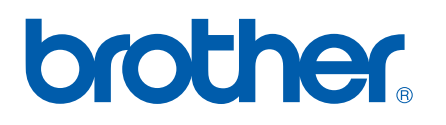

Funzioni Internet Fax e Fax al server

# GUIDA DELL'UTENTE IN RETE

## MFC-7440N MFC-7840N MFC-7840W

Per qualsiasi necessità relativa alla stampante, visitare il Brother Solutions Center all'indirizzo <http://solutions.brother.com>. Consente di scaricare le utilità e i driver più aggiornati per la macchina, leggere le domande frequenti e i suggerimenti relativi alla risoluzione dei problemi oppure acquisire informazioni sulle soluzioni di stampa possibili.

Nota: non tutti i modelli sono disponibili in tutti i paesi.

## **Definizioni dei messaggi, di avvertenza, di attenzione e delle note**

Nella presente Guida dell'utente viene utilizzata la seguente icona:

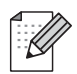

Le note spiegano come intervenire in determinate situazioni oppure offrono suggerimenti relativi all'utilizzo delle diverse funzioni della stampante.

## <span id="page-1-0"></span>**Marchi di fabbrica**

Brother e il logo Brother sono marchi registrati e BRAdmin Light e BRAdmin Professional sono marchi di Brother Industries, Ltd.

UNIX è un marchio registrato di The Open Group.

Macintosh è un marchio registrato di Apple Inc.

Windows Vista è un marchio registrato o un marchio di Microsoft Corporation negli Stati Uniti e in altri paesi.

Microsoft, Windows, Windows Server e Outlook sono marchi registrati di Microsoft Corporation negli Stati Uniti e/o in altri paesi.

SecureEasySetup e il logo SecureEasySetup sono marchi o marchi registrati di Broadcom Corporation.

AOSS è un marchio registrato di Buffalo Inc.

Wi-Fi è un marchio registrato di e Wi-Fi Protected Setup è un marchio registrato di Wi-Fi Alliance.

Tutti gli altri nomi di prodotti e marchi citati in questa Guida dell'utente sono marchi registrati o marchi dei rispettivi proprietari.

## **Avviso di redazione e pubblicazione**

La presente guida è stata redatta e pubblicata sotto la supervisione di Brother Industries Ltd., sulla base delle più recenti descrizioni e caratteristiche tecniche dei prodotti.

Il contenuto della guida e le specifiche di questo prodotto sono soggetti a modifiche senza preavviso.

Brother si riserva il diritto di apportare modifiche senza preavviso alle specifiche e ai materiali qui contenuti e non potrà essere in alcun modo ritenuta responsabile di eventuali danni (inclusi quelli indiretti) provocati dall'affidamento riposto nei materiali descritti, inclusi tra l'altro gli errori tipografici e di altro tipo eventualmente contenuti in questa pubblicazione.

©2008 Brother Industries Ltd.

## **NOTA IMPORTANTE**

- L'utilizzo di questo prodotto è approvato solo nel paese di acquisto. Non utilizzare questo prodotto al di fuori del paese di acquisto poiché potrebbe violare le norme relative alle telecomunicazioni senza fili di tale paese.
- In questo documento Windows® XP rappresenta Windows® XP Professional, Windows® XP Professional x64 Edition e Windows® XP Home Edition.
- In questo documento Windows Server<sup>®</sup> 2003 rappresenta Windows Server<sup>®</sup> 2003 e Windows Server® 2003 x64 Edition. Visitare il Brother Solutions Center (<http://solutions.brother.com>) per ulteriori informazioni sul supporto per Windows® Server 2003 x64 Edition.

## **Numeri Brother**

#### **IMPORTANTE**

Per assistenza tecnica e operativa, contattare il paese in cui è stata acquistata la macchina. Le chiamate devono essere effettuate *da* questo paese.

## **Per il Servizio clienti**

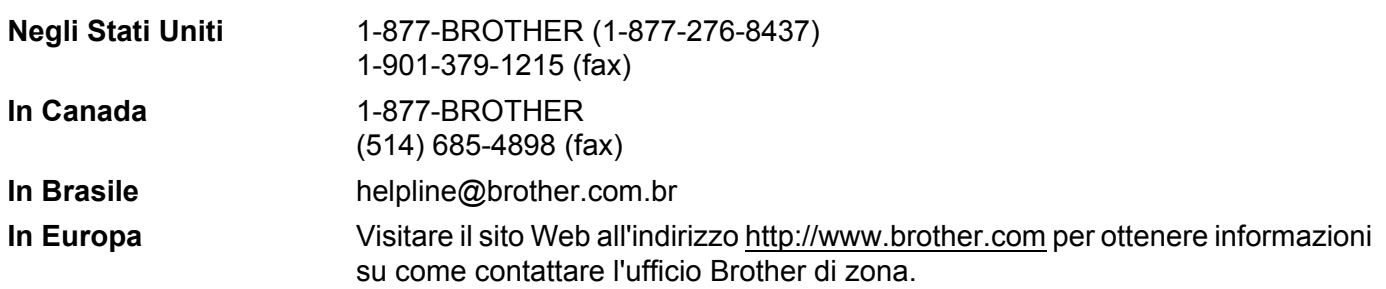

Service center locator (Stati Uniti)

Per conoscere la sede di un centro assistenza autorizzato Brother, chiamare il numero 1-877-BROTHER (1-877-276-8437).

Service center locations (Canada)

For the location of a Brother authorized service center, call 1-877-BROTHER.

Per eventuali commenti o suggerimenti, scrivere al seguente indirizzo:

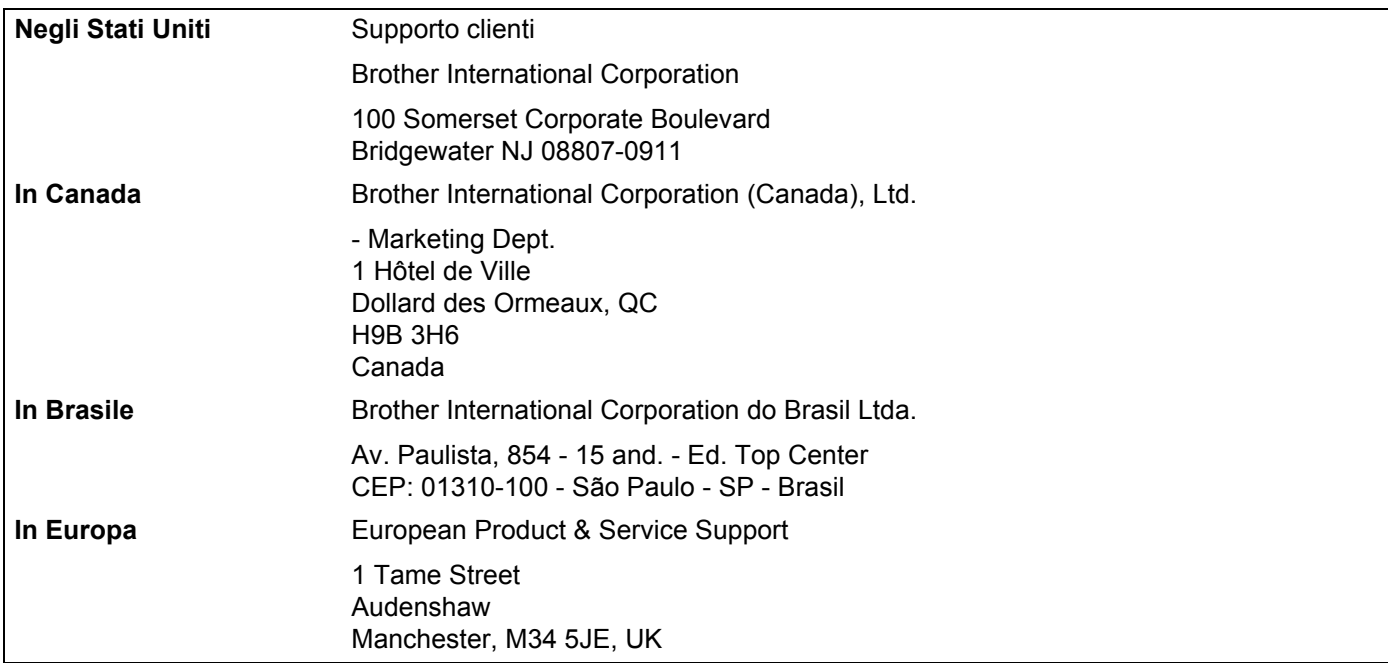

## **Indirizzo Internet**

Sito Web globale Brother:<http://www.brother.com>

Per le domande frequenti, informazioni di supporto ai prodotti, aggiornamenti dei driver e utilità: <http://solutions.brother.com>

## **Ordinazione di accessori e forniture**

**Negli Stati Uniti:** 1-877-552-MALL (1-877-552-6255)

1-800-947-1445 (fax)

#### **<http://www.brothermall.com>**

**In Canada:** 1-877-BROTHER

**<http://www.brother.ca>**

## **Sommario**

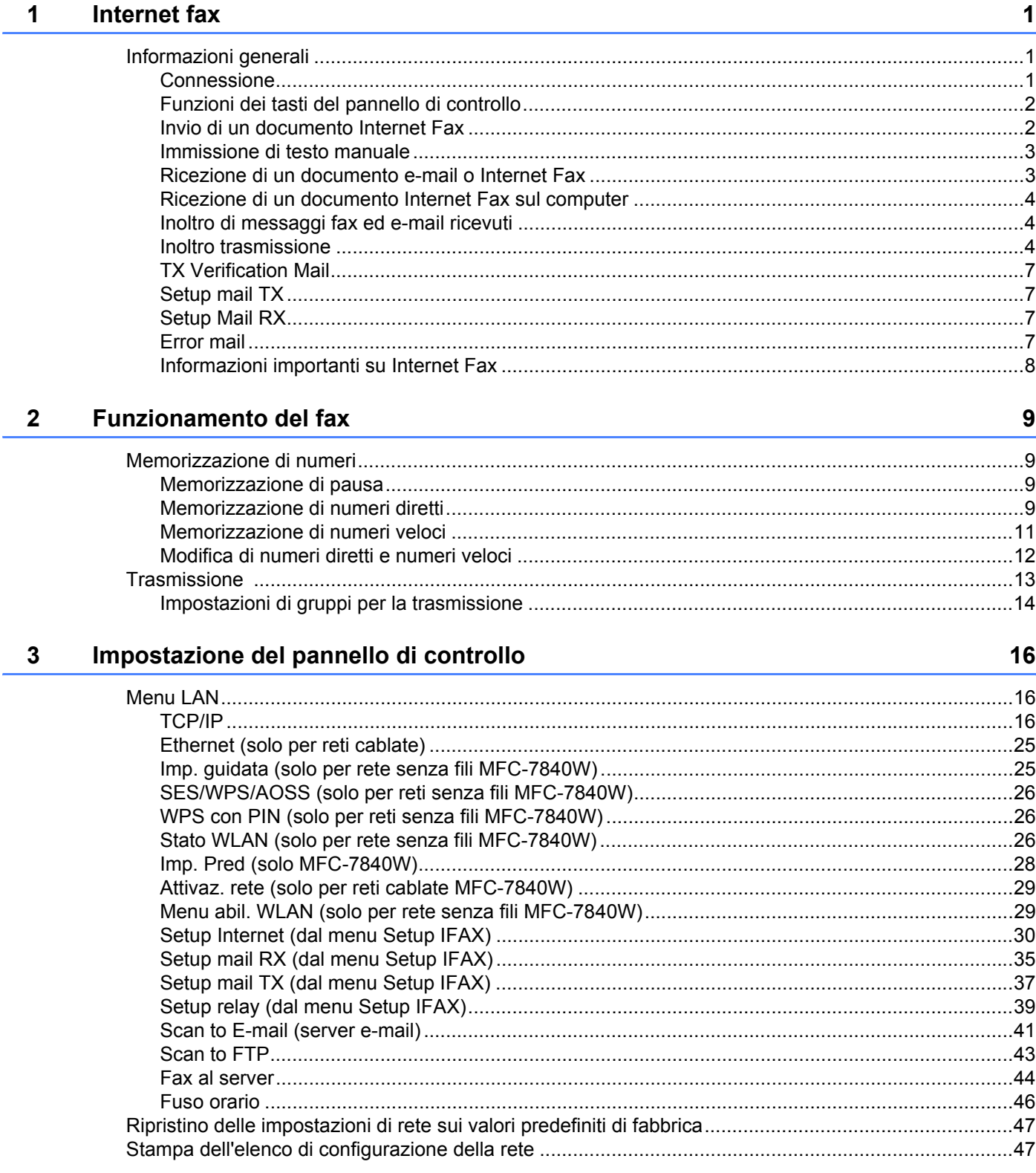

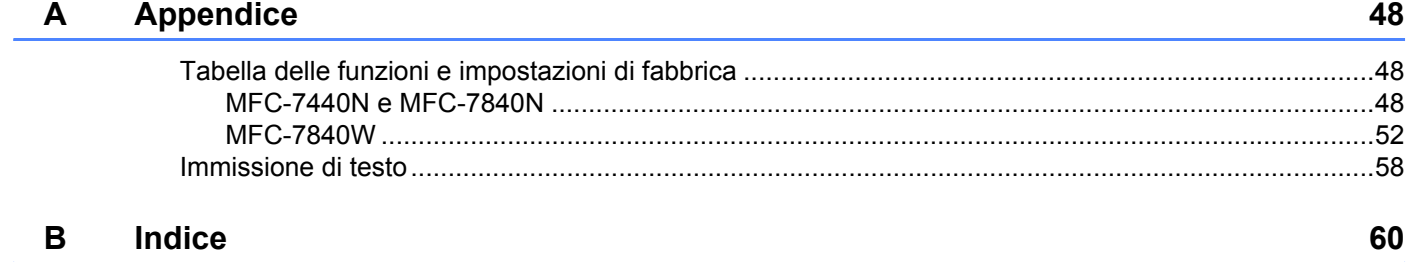

<span id="page-7-0"></span>**Internet fax** 

## <span id="page-7-1"></span>**Informazioni generali <sup>1</sup>**

**1**

Internet fax (IFAX) consente di inviare e ricevere documenti fax utilizzando Internet come meccanismo di trasporto. I documenti vengono trasmessi in messaggi e-mail come file TIFF-F allegati. Questo significa che i computer sono in grado anche di ricevere e inviare documenti, sempre che essi dispongano di un'applicazione che possa generare e visualizzare dei file TIFF-F, situazione per la quale è possibile usare qualunque applicazione di visualizzazione dei TIFF-F. Qualsiasi documento inviato mediante la macchina verrà automaticamente convertito in formato TIFF-F. Se si desidera inviare e ricevere messaggi dalla macchina, l'applicazione e-mail installata sul computer deve supportare il formato MIME.

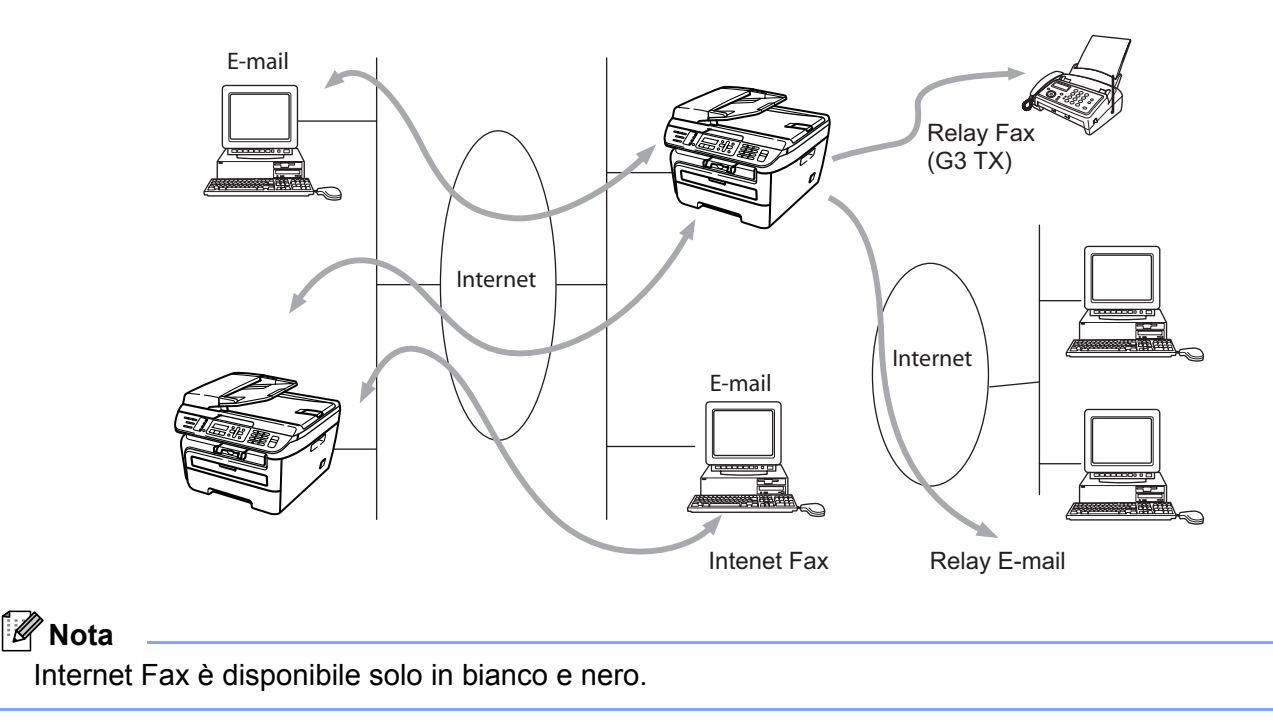

## <span id="page-7-2"></span>**Connessione <sup>1</sup>**

Prima di inviare o ricevere un documento Internet Fax è necessario connettere la macchina Brother alla rete e al server e-mail. È necessario garantire quanto segue: un indirizzo IP correttamente configurato per la macchina, un indirizzo e-mail per la macchina, l'indirizzo IP del server e-mail, il nome e la password della mailbox per la macchina Brother. Per eventuali dubbi su questi elementi, contattare l'amministratore del sistema. Per dettagli su come configurare queste informazioni, vedere *[Setup Internet \(dal menu Setup IFAX\)](#page-36-0)* a pagina 30.

## <span id="page-8-0"></span>**Funzioni dei tasti del pannello di controllo <sup>1</sup>**

#### **Selezione + 1 <sup>1</sup>**

Utilizzato per cambiare la modalità di inserimento. È possibile utilizzare i tasti della tastiera come tasti di caratteri alfabetici standard.

#### **Tastiera <sup>1</sup>**

Consente di immettere caratteri alfa standard (26 lettere), quali @ . spazio ! " # % & ' () + / : ; < > = ? [ ] ^ - \$ ,  $*$   $\equiv$  e numeri.

#### **d o c <sup>1</sup>**

Sposta il cursore LCD a sinistra o a destra quando si immette del testo.

#### **OK**  $\blacksquare$

Consente di memorizzare più numeri.

#### **Inizio <sup>1</sup>**

Avvia la trasmissione del documento.

#### **Stop/Uscita <sup>1</sup>**

Elimina i dati immessi e interrompe il processo di scansione o trasmissione.

#### **Numeri diretti Ricerca/Chiam.Veloce <sup>1</sup>**

Queste funzioni sono analoghe a quelle delle macchine convenzionali. Si noti, tuttavia, che non è possibile utilizzare la composizione a catena per l'indirizzo e-mail.

#### **Selezione + Inizio <sup>1</sup>**

Consente di ricevere il messaggio e-mail dal server POP3 in modo manuale.

### <span id="page-8-1"></span>**Invio di un documento Internet Fax <sup>1</sup>**

La procedura di invio di un documento Internet Fax equivale a quella di un normale documento fax. Se gli indirizzi delle macchine Internet Fax di destinazione sono già stati programmati come numeri diretti o numeri veloci, è possibile inviare il documento Internet Fax caricando il documento nella macchina, utilizzare il tasto **Risoluzione** fax per impostare la risoluzione preferita, selezionare un numero diretto o veloce e premere **Inizio**.

Se si desidera inserire manualmente l'indirizzo Internet Fax, caricare il documento nella macchina, premere contemporaneamente **Selezione** e **1** per passare alla modalità di composizione alfabetica.

Per inserire manualmente l'indirizzo Internet Fax, vedere *[Immissione di testo](#page-64-0)* a pagina 58.

## <span id="page-9-0"></span>**Immissione di testo manuale <sup>1</sup>**

Premere contemporaneamente **Selezione** e **1** per passare alla modalità di composizione alfabetica.

È possibile utilizzare la tastiera per inserire l'indirizzo e-mail. Per ulteriori informazioni, vedere *[Immissione di](#page-64-0)  testo* a [pagina](#page-64-0) 58.

È anche possibile connettere la macchina utilizzando un browser Web e specificando l'indirizzo e-mail in un numero veloce o diretto tramite Gestione basata sul Web. Per ulteriori informazioni su Gestione basata sul Web, vedere la Guida dell'utente in rete sul CD-ROM fornito in dotazione.

Quando si immette un indirizzo Internet Fax, esso compare carattere dopo carattere sul pannello LCD. Se si specificano più di 16 caratteri, il pannello LCD scorre il nome a sinistra, carattere dopo carattere. È possibile inserire fino a 60 caratteri.

Premere **Inizio** per inviare il documento.

Dopo essere stato digitalizzato, il documento viene automaticamente trasmesso alla macchina Internet Fax di destinazione attraverso il server SMTP. È possibile annullare l'operazione di invio premendo il tasto **Stop/Uscita** durante la scansione. Al termine della trasmissione, la macchina torna in modalità standby.

Alcuni server di posta non consentono di inviare documenti e-mail di grandi dimensioni. L'amministratore del sistema pone spesso un limite alle dimensioni massime dei documenti e-mail). Con questa funzione attivata, la macchina visualizza Memoria esaurita quando si tenta di inviare documenti e-mail di dimensioni superiori a 1 Mbyte. Il documento non verrà inviato e verrà stampato un rapporto errore. Il documento può essere suddiviso in documenti più piccoli che verranno accettati dal server e-mail. (Per un'indicazione di riferimento, un documento di 42 pagine basato sul grafico di prova ITU-T Test Chart #1 è di circa 1 MB).

## <span id="page-9-1"></span>**Ricezione di un documento e-mail o Internet Fax <sup>1</sup>**

Sono disponibili 2 modi per ricevere messaggi e-mail:

- Ricezione POP3 (avviata in modo manuale)
- Ricezione POP3 ad intervalli regolari

Se si utilizza la ricezione POP3, la macchina deve interrogare il server e-mail per ricevere i processi di stampa. Questa interrogazione può avere luogo a intervalli impostati, ad esempio è possibile configurare la macchina in modo che interroghi il server e-mail ogni 10 minuti. In alternativa, è possibile interrogare manualmente il server premendo i tasti **Selezione** + **Inizio**.

Se la macchina inizia a ricevere processi di stampa e-mail, il pannello LCD rifletterà questa attività. Ad esempio, sul pannello LCD comparirà il messaggio Ricezione seguito da xx E-mail. Se si premono i tasti **Selezione** + **Inizio** per interrogare manualmente il server e-mail per i lavori di stampa e-mail e non vi sono documenti di posta in attesa di essere stampati,la macchina visualizzerà No mail sul pannello LCD per due secondi.

Se manca la carta quando si ricevono i dati, i dati ricevuti verranno conservati nella memoria. Essi verranno automaticamente stampati nel momento in cui la carta viene reinserita nella macchina. (Per macchine per l'Europa, l'Asia e l'Oceania, Mem ricezione deve essere impostato su Sì).

Se il messaggio ricevuto non è in formato solo testo o un file allegato non è in formato TIFF-F, viene stampato il seguente messaggio di errore: "FORMATO DEL FILE ALLEGATO NON SUPPORTATO. NOME FILE:XXXXXX.doc". Se il messaggio è troppo grande, viene stampato il seguente messaggio di errore: "FILE DI E-MAIL TROPPO ESTESO". Se "Delete POP Receive Error Mail" è "SI" (impostazione predefinita), il messaggio che causa l'errore viene automaticamente eliminato dal server di posta.

## <span id="page-10-0"></span>**Ricezione di un documento Internet Fax sul computer <sup>1</sup>**

Quando un computer riceve un documento Internet Fax, esso viene allegato a un messaggio e-mail che informa il computer che sta ricevendo un documento da Internet Fax. È indicato nel campo dell'oggetto del messaggio e-mail ricevuto.

Se sul PC a cui si desidera inviare un documento non è eseguito il sistema operativo Windows<sup>®</sup> 2000/XP, Windows Server<sup>®</sup> 2003 o Windows Vista<sup>®</sup>, informare il proprietario del computer che occorre installare il software per visualizzare i file TIFF-F.

## <span id="page-10-1"></span>**Inoltro di messaggi fax ed e-mail ricevuti <sup>1</sup>**

È possibile inoltrare messaggi fax standard o e-mail a un altro fax o indirizzo e-mail. I messaggi ricevuti possono essere inoltrati tramite e-mail ad un computer o Internet Fax. Possono anche essere inoltrati su linee telefoniche standard a un'altra macchina.

L'impostazione può essere attivata mediante un browser Web o tramite il pannello anteriore della macchina. La configurazione della funzione Inoltro fax è reperibile nella Guida dell'utente fornita con la macchina.

Vedere la Guida dell'utente fornita con la macchina per verificare che questa funzione sia supportata.

### <span id="page-10-2"></span>**Inoltro trasmissione <sup>1</sup>**

Questa funzione consente alla macchina Brother di ricevere un documento su Internet e di trasmetterlo ad altri apparecchi fax sulle linee telefoniche convenzionali.

Se si desidera utilizzare la macchina come periferica di inoltro trasmissione, è necessario specificare il nome di dominio per la macchina, in altre parole la parte del dominio dopo il segno "@".

Un dominio affidabile fa riferimento all'indirizzo e-mail. Ad esempio, se l'indirizzo dell'altra parte è bob@brother.com, il dominio viene identificato come brother.com. Se l'indirizzo e-mail è jack@brother.co.uk, il dominio viene identificato come brother.co.uk.

Usare cautela nel selezionare un dominio di tipo affidabile poiché qualsiasi utente in un dominio di tipo affidabile sarà in grado di inviare un inoltro trasmissione. È possibile registrare fino a 10 nomi di dominio.

La funzione Inoltro trasmissione può supportare l'inoltro di un documento fino ad un massimo di 48 apparecchi fax sulle linee telefoniche convenzionali.

#### **Inoltro trasmissione da una macchina <sup>1</sup>**

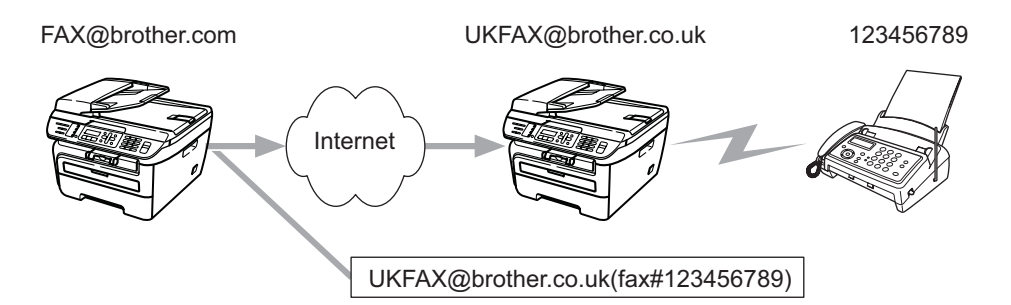

In questo esempio, la macchina dispone dell'indirizzo e-mail FAX@brother.com e si desidera inviare un documento da questa macchina a un'altra in Inghilterra con un indirizzo e-mail UKFAX@brother.co.uk: questa macchina inoltrerà il documento a un apparecchio FAX standard mediante una linea telefonica convenzionale. Se il proprio indirizzo e-mail è FAX@brother.com, è necessario configurare un nome di dominio affidabile brother.com sulla macchina in Inghilterra che trasmetterà il documento all'apparecchio FAX convenzionale. Se non si immette il nome del dominio, la macchina intermedia, ovvero quella che trasmetterà il documento, non riterrà attendibile alcun processo Internet che riceve dalla macchina nel dominio @brother.com.

Dopo aver impostato il dominio affidabile, è possibile inviare il documento dalla macchina [ad esempio FAX@brother.com] immettendo l'indirizzo e-mail della macchina [ad esempio UKFAX@brother.co.uk] che inoltrerà il documento seguito dal numero di telefono del fax che riceverà il documento. Ecco un esempio di come inserire l'indirizzo e-mail e il numero di telefono

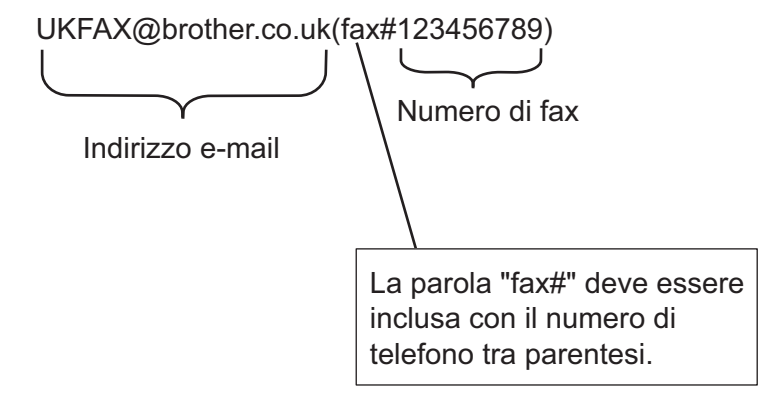

#### **Invio a più numeri di telefono: <sup>1</sup>**

Se si desidera inoltrare il documento su più apparecchi fax standard, l'indirizzo può essere inserito utilizzando il metodo seguente:

- Inserire il numero di telefono del primo apparecchio fax UKFAX@brother.co.uk(fax#123).
- b Premere **OK**.
- c Inserire il numero di telefono del secondo apparecchio fax UKFAX@brother.co.uk(fax#456).
- Premere **Inizio**.

#### **Inoltro trasmissione da un computer <sup>1</sup>**

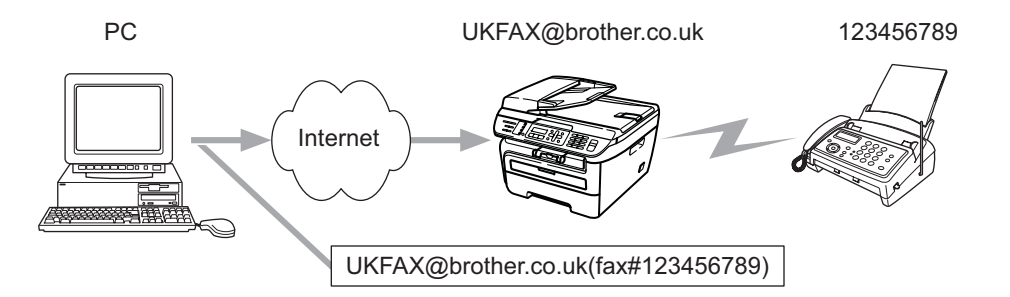

Inoltre è possibile inviare un e-mail da computer e inoltrarlo ad un apparecchio fax convenzionale. Il metodo di immissione del numero di telefono dell'apparecchio fax convenzionale che riceverà il messaggio inoltrato varia a seconda dell'applicazione di posta che si sta utilizzando. Di seguito sono riportati alcuni esempi di applicazioni di posta:

Alcune applicazioni e-mail non supportano l'invio a più numeri di telefono. Se l'applicazione di posta in uso non supporta l'invio a più numeri di telefono, sarà possibile inoltrare il documento a un solo apparecchio fax alla volta.

Immettere l'indirizzo della macchina di inoltro e il numero di telefono del fax nella casella "TO" mediante lo stesso metodo utilizzato quando si esegue l'invio da una macchina.

UKFAX@brother.co.uk(fax#123456789)

## **Microsoft® Outlook®: <sup>1</sup>**

Per Microsoft® Outlook® 97 o versioni successive, l'indirizzo deve essere immesso nella rubrica:

Nome: fax#123456789

Indirizzo e-mail: UKFAX@brother.co.uk

## <span id="page-13-0"></span>**TX Verification Mail <sup>1</sup>**

La funzione Transmissione Verification Mail supporta due funzioni separate. Verification Mail per l'invio consente di richiedere la notifica dalla stazione ricevente che il documento Internet Fax o e-mail è stato ricevuto ed elaborato. Verification Mail per la ricezione consente di trasmettere un rapporto predefinito al mittente dopo aver ricevuto ed elaborato il documento Internet Fax o e-mail.

Per usare questa funzione è necessario impostare l'opzione Notifica all'interno delle opzioni Setup mail RX e Setup mail TX.

### <span id="page-13-1"></span>**Setup mail TX <sup>1</sup>**

È possibile impostare l'opzione  $\text{Notifica}$  nell'opzione  $\text{Setup}$  mail  $\text{TX}$  a  $\text{Si}$  o  $\text{No}$ . Se impostata su  $\text{Si}$  con i dati immagine viene inviato un campo aggiuntivo di informazioni. Il nome di questo campo è "MDN".

NDP (Notifica Distribuzione Posta):

questo campo richiede lo stato del messaggio Internet-Fax /e-mail dopo la consegna avvenuta attraverso il sistema di trasporto SMTP (Send Mail Transfer Protocol). questo campo richiede lo stato del messaggio Internet Fax o e-mail dopo la consegna avvenuta attraverso il sistema di trasporto SMTP (Send Mail Transfer Protocol). Ad esempio, se il messaggio viene aperto per essere letto o viene stampato, la stazione ricevente invia una notifica all'apparecchio trasmittente originale o all'utente.

La stazione ricevente deve supportare il campo NDP per essere in grado di inviare un rapporto di notifica, altrimenti la richiesta verrà ignorata.

#### <span id="page-13-2"></span>**Setup Mail RX**

Sono disponibili tre possibili impostazioni per questa opzione Sì, NDP or No.

#### **Notifica** "Sì"

Quando è impostata su "Sì" un messaggio fisso viene inviato alla stazione mittente per indicare la ricezione e l'elaborazione del messaggio. Questi messaggi fissi dipendono dall'operazione richiesta dalla stazione mittente.

#### Questi messaggi sono:

CONFERMA: Ricevuto da <indirizzo e-mail>

#### **Notifica** "NDP"

Se impostata su "NDP" un rapporto viene inviato alla stazione mittente se la stazione di origine ha inviato il campo "NDP" per richiedere la conferma.

#### **Notifica** "No"

Se è impostata su No viene disattivata ogni forma di notifica No. Nessun messaggio viene inviato alla stazione mittente, a prescindere dalla richiesta.

#### <span id="page-13-3"></span>**Error mail <sup>1</sup>**

Se si verifica un errore di consegna durante l'invio di un documento Internet Fax, il server di posta invierà un messaggio di errore alla macchina e il messaggio di errore verrà stampato. Se si verifica un errore durante la ricezione della posta, verrà stampato un messaggio di errore (esempio: "Il messaggio inviato alla macchina non è in formato TIFF-F").

## <span id="page-14-0"></span>**Informazioni importanti su Internet Fax <sup>1</sup>**

La comunicazione Internet Fax su un sistema LAN equivale sostanzialmente alla comunicazione e-mail; tuttavia, è diversa dalla comunicazione fax sulle linee telefoniche standard. Di seguito vengono fornite alcune importanti informazioni relative all'utilizzo di Internet Fax:

- Fattori quali la posizione del ricevente, la struttura del sistema LAN e il traffico presente sul circuito (Internet) possono incidere negativamente sul tempo necessario all'invio di un messaggio di errore. (in genere da 20 a 30 secondi.)
- Nel caso della trasmissione via Internet, per il basso livello di protezione, è consigliabile utilizzare linee telefoniche standard per inviare documenti riservati.
- Se il sistema e-mail del destinatario non è compatibile con il formato MIME, non è possibile trasmettere un documento al destinatario. In base al server del ricevente, è possibile che si verifichino casi in cui il messaggio di errore non viene inviato.
- Se i dati immagine di un documento sono troppo grandi, è possibile che la trasmissione non abbia luogo.
- Non è possibile modificare le dimensioni dei font o dei caratteri dei messaggi Internet ricevuti.

## <span id="page-15-0"></span>**Funzionamento del fax <sup>2</sup>**

È possibile seguire le istruzioni nella Guida dell'utente fornita con l'apparecchio relative alla configurazione della macchina come fax dopo aver installato il software internet fax. Il presente capitolo descrive alcune operazioni che sono univoche per la macchina Internet fax.

## <span id="page-15-1"></span>**Memorizzazione di numeri <sup>2</sup>**

È possibile configurare la macchina affinché esegua i seguenti tipi di composizione semplice: N.diretti, N. veloci, e Gruppi per fax di trasmissione. Inoltre è possibile specificare la risoluzione predefinita per ciascun numero diretto e numero veloce. Quando si seleziona un numero di composizione rapida, il display visualizza il nome, se memorizzato, o il numero. Inoltre, assieme al numero di fax è possibile memorizzare il profilo di scansione.

In caso di mancanza di corrente, i numeri di composizione rapida presenti in memoria non verranno persi.

Un profilo di scansione è la risoluzione e le altre impostazioni di scansione selezionate durante la memorizzazione di un numero.

### <span id="page-15-2"></span>**Memorizzazione di pausa <sup>2</sup>**

Premere **Rich/Pausa** per inserire una pausa di 3,5-secondi o 2,8-secondo (per Regno Unito e Irlanda) fra i numeri. È possibile premere **Rich/Pausa** tutte le volte necessarie per aumentare la durata della pausa.

### <span id="page-15-3"></span>**Memorizzazione di numeri diretti <sup>2</sup>**

La macchina dispone di 4 tasti N. diretti in cui è possibile memorizzare 8 numeri di fax o telefono per la composizione automatica. Per accedere ai numeri da 5 a 8, tenere premuto **Selezione** mentre si preme il tasto N. diretto.

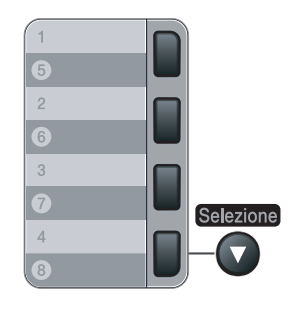

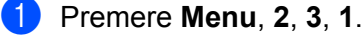

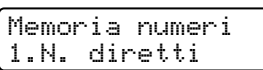

<span id="page-15-5"></span>**Premere il tasto N. diretto in cui si desidera memorizzare un numero.** 

<span id="page-15-4"></span>**(3)** Premere  $\triangle$  o  $\nabla$  per selezionare  $F/T$ , Indiriz.e-Mail o Indirizzo IFAX. Premere **OK**.

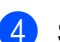

4 Scegliere una delle opzioni di seguito:

Inserire il numero (max. 20 caratteri) se si sceglie  $F/T$ .

Premere **OK**.

Inserire l'indirizzo e-mail (max. 60 caratteri) se si sceglie  $Indiriz.e$ -Mail  $o$  Indirizzo IFAX. Utilizzare la tabella della sezione *[Immissione di testo](#page-64-0)* a pagina 58 per inserire le lettere.

Premere **OK**.

#### **Nota**

Se si sceglie Indiriz.e-Mail e si salva l'indirizzo e-mail, è possibile utilizzare solo l'indirizzo e-mail quando è impostata la modalità Scansione. Se si sceglie Indirizzo IFAX e si salva l'indirizzo e-mail, è possibile utilizzare solo l'indirizzo e-mail quando è impostata la modalità Fax.

5 Scegliere una delle opzioni di seguito:

- Inserire il nome utilizzando la tastiera (max. 15 caratteri). Premere **OK**.
- **Premere OK** per memorizzare il numero o l'indirizzo e-mail senza un nome.

<span id="page-16-2"></span>6 Se si desidera salvare la risoluzione di un fax/scansione assieme al numero, scegliere una delle opzioni di seguito:

Se si seleziona  $F/T$  in  $\bigcirc$  $\bigcirc$  $\bigcirc$ , premere  $\blacktriangle$  o  $\nabla$  per selezionare Std, Fine, S. Fine o Foto.

Premere **OK** e passare a  $\odot$ .

Se si seleziona Indiriz.e-Mail in  $\circledast$  $\circledast$  $\circledast$ , premere  $\blacktriangle$  o  $\blacktriangledown$  per selezionare Col.150dpi, Col.300dpi, Col.600dpi, Grig100dpi, Grig200dpi, Grig300dpi, B/N200dpi o B/N200x100.

Premere **OK** e passare a **@**.

Se si seleziona Indirizzo IFAX in  $\odot$ , premere  $\blacktriangle$  $\blacktriangle$  $\blacktriangle$  o  $\nabla$  per selezionare Std, Fine o Foto.

Premere OK e passare a **@**.

**Premere OK** se non si desidera cambiare la risoluzione predefinita. Andare al passaggio **@**.

<span id="page-16-1"></span>**7** Scegliere una delle opzioni di seguito:

Se si sceglie Col.150dpi, Col.300dpi, Col.600dpi, Grig100dpi, Grig200dpi o Grig300dpi in  $\odot$ , selezionare il [f](#page-16-2)ormato file (PDF o JPEG) che verrà utilizzato per inviare il documento al PC. Se si sceglie  $B/N200dpi$  o  $B/N200x100$  in  $\odot$ , selezionare il [f](#page-16-2)ormato file (TIFF o PDF) che verrà utilizzato per inviare documento sul PC. Premere **OK**.

<span id="page-16-0"></span>8 Scegliere una delle opzioni di seguito:

- **Per memorizzare un altro Numero diretto, passare a**  $\bullet$  $\bullet$  $\bullet$ **.**
- Per terminare la memorizzazione dei Numeri diretti, premere **Stop/Uscita**.

#### **Nota**

Quando si esegue una trasmissione e il profilo di scansione è stato salvato assieme al numero o all'indirizzo e-mail, il profilo di scansione del N. diretto, N. veloce o Gruppi selezionato per primo verrà applicato alla trasmissione.

## <span id="page-17-0"></span>**Memorizzazione di numeri veloci <sup>2</sup>**

È possibile memorizzare i numeri usati di frequente come N. veloci, in modo da premere solo pochi tasti per la selezione (**Ricerca/Chiam.Veloce**, il numero a tre cifre e **Inizio**). La macchina può memorizzare 200 numeri veloci (001-200).

#### a Premere **Menu**, **2**, **3**, **2**.

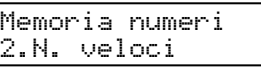

- <span id="page-17-3"></span>2 Utilizzare la tastiera per inserire un numero di posizione chiamata veloce a tre cifre- (001-200). Premere **OK**.
- <span id="page-17-1"></span>**3** Premere  $\triangle$  o  $\nabla$  per selezionare  $F/T$ , Indiriz.e-Mail o Indirizzo IFAX. Premere **OK**.
- **4** Scegliere una delle opzioni di seguito:
	- Inserire il numero (max. 20 caratteri) se si sceglie  $F/T$ .

Premere **OK**.

Inserire l'indirizzo e-mail (max. 60 caratteri) se si sceglie  $Indiriz.e$ -Mail  $o$  Indirizzo IFAX. Utilizzare la tabella della sezione *[Immissione di testo](#page-64-0)* a pagina 58 per inserire le lettere.

Premere **OK**.

#### **Nota**

Se si sceglie Indiriz.e-Mail e si salva l'indirizzo e-mail, è possibile utilizzare solo l'indirizzo e-mail quando è impostata la modalità Scansione. Se si sceglie Indirizzo IFAX e si salva l'indirizzo e-mail, è possibile utilizzare solo l'indirizzo e-mail quando è impostata la modalità Fax.

- 5 Scegliere una delle opzioni di seguito:
	- Inserire il nome utilizzando la tastiera (max. 15 caratteri).

Premere **OK**.

- Premere **OK** per memorizzare il numero o l'indirizzo e-mail senza un nome.
- <span id="page-17-2"></span>6 Se si desidera salvare la risoluzione di un fax/scansione assieme al numero, scegliere una delle opzioni di seguito:
	- Se si seleziona  $F/T$  in  $\bigcirc$  $\bigcirc$  $\bigcirc$ , premere  $\blacktriangle$  o  $\nabla$  per selezionare Std, Fine, S. Fine o Foto.

Premere OK e passare a **@**.

- Se si seleziona Indiriz.e-Mail in  $\circledast$  $\circledast$  $\circledast$ , premere  $\blacktriangle$  o  $\blacktriangledown$  per selezionare Col.150dpi, Col.300dpi, Col.600dpi, Grig100dpi, Grig200dpi, Grig300dpi, B/N200dpi o B/N200x100.
	- Premere **OK** e passare a **@**.
- Se si seleziona Indirizzo IFAX in  $\odot$ , premere  $\triangle$  o  $\nabla$  per selezionare Std, Fine o Foto. Premere OK e passare a **@**.
- **Premere OK** se non si desidera cambiare la risoluzione predefinita. Andare al passaggio **@**.

<span id="page-18-2"></span>7 Scegliere una delle opzioni di seguito:

Se si sceglie Col.150dpi, Col.300dpi, Col.600dpi, Grig100dpi, Grig200dpi o Grig300dpi in  $\odot$ , selezionare il [f](#page-17-2)ormato file (PDF o JPEG) che verrà utilizzato per inviare il documento sul PC. Se si sceglie  $B/N200dpi$  o  $B/N200x100$  in  $\odot$ , selezionare il [f](#page-17-2)ormato file (TIFF o PDF) che verrà utilizzato per inviare documento sul PC. Premere **OK**.

<span id="page-18-1"></span>8 Scegliere una delle opzioni di seguito:

- Per memorizzare un altro Numero veloce, passare a  $\bullet$  $\bullet$  $\bullet$ .
- Per terminare la memorizzazione dei Numeri veloci, premere **Stop/Uscita**.

#### **Nota**

Quando si esegue una trasmissione e il profilo di scansione è stato salvato assieme al numero o all'indirizzo e-mail, il profilo di scansione del N. diretto, N. veloce o Gruppi selezionato per primo verrà applicato alla trasmissione.

### <span id="page-18-0"></span>**Modifica di numeri diretti e numeri veloci <sup>2</sup>**

Se si tenta di memorizzare un N. diretto o veloce su un numero esistente, il display visualizza il nome o il numero LCD già memorizzato in quella posizione. Se sulla macchina è stato impostato un lavoro pianificato o un numero di inoltro fax, il display chiede se si desidera modificare il numero.

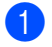

**Eseguire una delle seguenti operazioni:** 

- Per modificare il numero memorizzato, premere 1.
- Per uscire senza eseguire modifiche, premere 2.

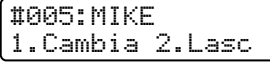

- **2)** Premere  $\triangle$  o  $\nabla$  per selezionare  $F/T$ , Indiriz.e-Mail o Indirizzo IFAX. Premere **OK**.
- **3** Inserire un nuovo numero o carattere. Premere **OK**.
- <sup>4</sup> Premere ◀ o ▶ per posizionare il cursore sotto il carattere da modificare e premere **Cancella/Indietro** per cancellarlo. Ripetere la procedura per ciascun carattere da cancellare.

## <span id="page-19-0"></span>**Trasmissione 2**

La funzione di trasmissione consente di inviare lo stesso messaggio fax a più numeri di fax. È possibile includere Gruppi, N. diretti, N. veloci e fino a 50 numeri selezionati manualmente nella stessa trasmissione.

È possibile eseguire una trasmissione per max. 258 numeri diversi. Ciò dipende da quanti gruppi, codici di accesso o numeri di carta credito sono stati memorizzati e da quanti fax differiti o memorizzati sono presenti in memoria.

<span id="page-19-1"></span>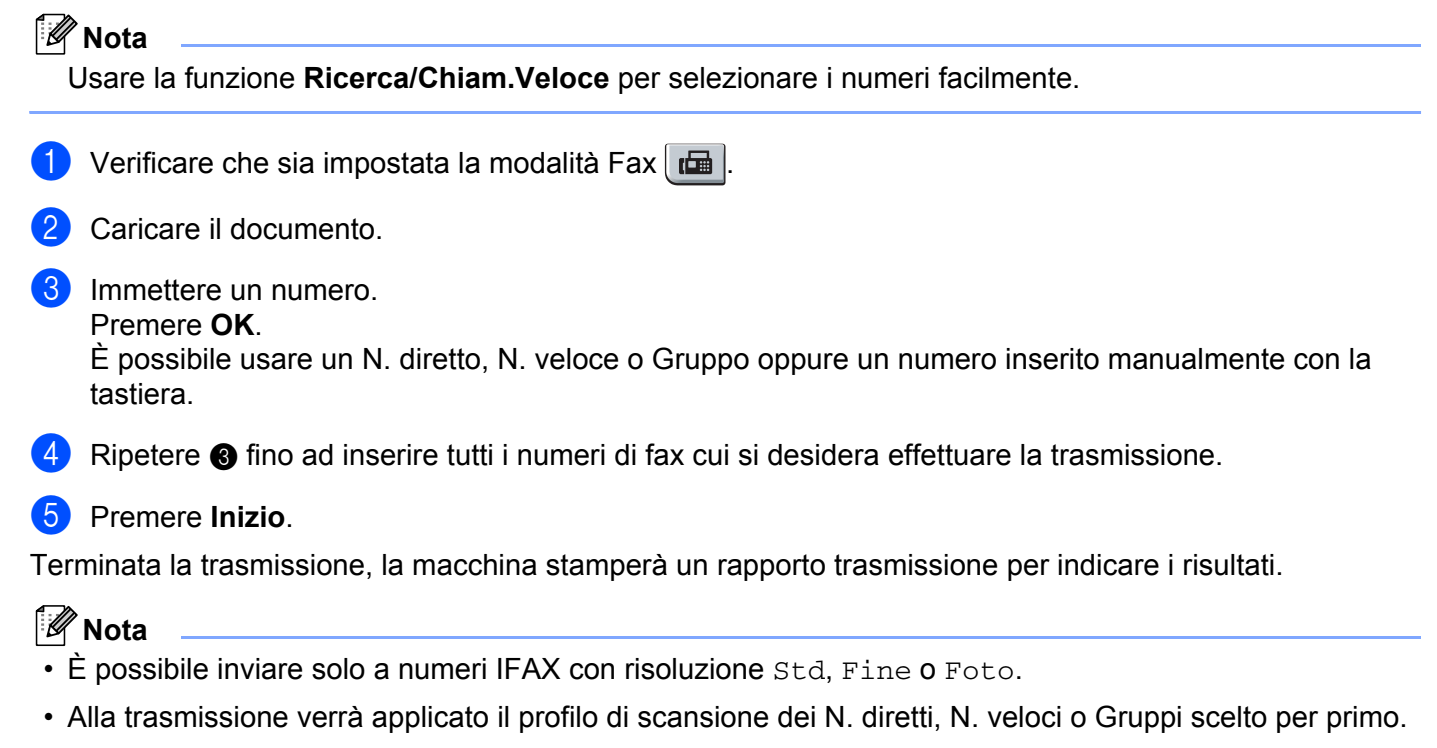

• Se la risoluzione fax del numero di fax selezionata per prima è  $S.Fine$  e si inserisce un numero IFAX memorizzato, Sel.Std/Fine apparirà sul display. Premere **Risoluzione** e scegliere Std, Fine o Foto, quindi re-inserire il numero IFAX. Se si desidera inserire altri numeri, tornare a  $\bigcirc$  $\bigcirc$  $\bigcirc$ .

## <span id="page-20-0"></span>**Impostazioni di gruppi per la trasmissione <sup>2</sup>**

Se si desidera inviare di frequente lo stesso messaggio fax a molti numeri di fax, è possibile impostare un gruppo.

I gruppi vengono memorizzati in un tasto N. diretto o in un N. veloce. Ciascun gruppo utilizza un tasto N. diretto o una posizione N. veloce. È possibile inviare il messaggio fax a tutti i numeri memorizzati in un gruppo premendo solo un tasto N. diretto o inserendo un N. veloce, quindi premere **Inizio**.

Prima di aggiungere numeri ad un gruppo, è necessario memorizzarli come Numeri diretti o Numeri veloci. È possibile avere un numero massimo di 8 piccoli gruppi o assegnare fino a 207 numeri ad un gruppo grande.

#### a Premere **Menu**, **2**, **3**, **3**.

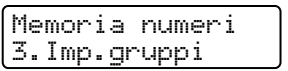

- <span id="page-20-2"></span>2) Scegliere una posizione vuota quando si desidera memorizzare il gruppo in uno dei seguenti modi:
	- Premere un tasto N. diretto.
	- Premere **Ricerca/Chiam.Veloce** e inserire la posizione Chiamata veloce a tre cifre. Premere **OK**.
- **6** Utilizzare la tastiera per inserire un numero di gruppo (da 01 a 08). Premere **OK**.
- <span id="page-20-1"></span>**4** Premere  $\triangle$  o  $\nabla$  per selezionare  $\text{Fax}/\text{IFAX}$  o Indiriz.e-Mail. Premere **OK**.
- **6** Per aggiungere N. diretti o N. veloci, seguire le istruzioni come indicato qui sotto:
	- Per i N. diretti, premere i tasti dei N. diretti uno dopo l'altro.
	- Per i N. veloci, premere **Ricerca/Chiam.Veloce**, quindi inserire la posizione Chiamate veloce a tre cifre.

Il display visualizza i numeri diretti selezionati con un  $*$  e i numeri veloci con un # (ad esempio  $*006$ , #009).

- f Dopo aver aggiunto tutti i numeri, premere **OK**.
- **7** Eseguire una delle seguenti operazioni:
	- Inserire il nome utilizzando la tastiera (max. 15 caratteri). Utilizzare la tabella della sezione *[Immissione di testo](#page-64-0)* a pagina 58 per inserire le lettere.

Premere **OK**.

**Pemere OK** per memorizzare il gruppo senza un nome.

- <span id="page-21-2"></span>**(8)** È possibile salvare una risoluzione fax/scansione assieme al numero. Eseguire una delle seguenti operazioni:
	- Se si seleziona  $Fax/IFAX$  in  $\bullet$ , premere  $\blacktriangle$  o  $\nabla$  per selezionare St[d](#page-20-1), Fine, S. Fine o Foto.
		- Premere OK e passare a **1**.
	- Se si seleziona In[d](#page-20-1)iriz.e-Mail in 4, premere A o V per selezionare Col.150dpi, Col.300dpi, Col.600dpi, Grig100dpi, Grig200dpi, Grig300dpi, B/N200dpi o B/N200x100.
		- Premere **OK** e passare a  $\odot$ .
	- **Premere OK** se non si desidera cambiare la risoluzione predefinita. Andare al passaggio **@**.

**Nota**

Se è stato selezionato  $Fax/IFAX$  in  $\bullet$  e sono stati aggiunti N. [d](#page-20-1)iretti o N. veloci memorizzati come 'IFAX', non è possibile selezionare S.Fine.

<span id="page-21-1"></span>**9** Scegliere una delle opzioni di seguito:

Se si sceglie Col.150dpi, Col.300dpi, Col.600dpi, Grig100dpi, Grig200dpi o Grig300dpi in  $\odot$ , selezionare il formato file (PDF o JPEG) c[h](#page-21-2)e verrà utilizzato per inviare il documento sul PC. Se si sceglie  $B/N200dpi$  o  $B/N200x100$  in  $\odot$ , selezionare il formato file (TIFF o PDF) c[h](#page-21-2)e verrà utilizzato per inviare documento sul PC. Premere **OK**.

<span id="page-21-0"></span>**10** Eseguire una delle seguenti operazioni:

- **Per memorizzare un altro gruppo per la trasmissione. Andare al passaggio**  $\bullet$  $\bullet$  $\bullet$ **.**
- Per terminare la memorizzazione dei gruppi per la trasmissione, premere **Stop/Uscita.**

#### **Nota**

La trasmissione fax è solo in bianco e nero.

## <span id="page-22-0"></span>**Impostazione del pannello di controllo <sup>3</sup>**

## <span id="page-22-1"></span>**Menu LAN <sup>3</sup>**

Prima di utilizzare il prodotto Brother in un ambiente di rete, è necessario configurare le impostazioni TCP/IP corrette.

In questo capitolo viene illustrato come configurare le impostazioni di rete utilizzando il pannello di controllo posto sulla parte anteriore della macchina.

Le selezioni del menu LAN del pannello di controllo consentono di impostare la macchina Brother per la configurazione della rete. Premere **Menu**, quindi **a** o **b** per selezionare LAN. Procedere alla selezione di menu che si desidera configurare. Vedere *[Tabella delle funzioni e impostazioni di fabbrica](#page-54-1)* a pagina 48.

La macchina viene fornita con l'utilità BRAdmin Light e con l'applicazione Impostazione remota per Windows<sup>®</sup> e Macintosh<sup>®</sup> per la configurazione di molti aspetti della rete.

## <span id="page-22-2"></span>**TCP/IP <sup>3</sup>**

Se si connette la macchina con un cavo Ethernet alla rete, utilizzare le selezioni del menu RETE CABLATA. Se si connette la macchina alla rete Ethernet senza fili, utilizzare le selezioni del menu LAN Wireless.

Questo menu è diviso in dieci sezioni: Metodo avvio, Indirizzo IP, Subnet mask, Gateway, Nome nodo, Config.WINS, WINS Server, Server DNS, APIPA e Menu IPv6.

#### <span id="page-22-5"></span>**Metodo Boot**

Con questa selezione si controlla la modalità con cui la macchina ottiene un indirizzo IP. L'impostazione predefinita è Auto.

## **Nota**

Se non si desidera configurare il server di stampa mediante DHCP, BOOTP o RARP, è necessario impostare il Metodo avvio su Statico affinché il server di stampa disponga di un indirizzo IP statico e non tenti di ricevere un indirizzo IP da questi sistemi. Per modificare l'impostazione di Metodo Boot, utilizzare il pannello di controllo della macchina, l'utilità BRAdmin Light, Impostazione remota o Gestione basata sul Web (browser).

#### **i** Premere Menu.

**2** Premere **A** o **▼** per selezionare LAN. Premere **OK**. (MFC-7440N e MFC-7840N) An[d](#page-22-3)are a  $\bullet$ . (MFC-7840W) Andare a  $\bigcirc$  $\bigcirc$  $\bigcirc$ .

<span id="page-22-4"></span> $\overline{3}$  (solo MFC-7840W) (Rete cablata) Premere **a** o **b** per selezionare RETE CABLATA. (Rete senza fili) Premere **a** o **b** per selezionare LAN Wireless. Premere **OK**.

<span id="page-22-3"></span>4 Premere **A** o **▼** per selezionare TCP/IP. Premere **OK**.

- **6** Premere **A** o **V** per selezionare Metodo avvio. Premere **OK**.
- **6** Premere **A** o **V** per selezionare Auto<sup>[1](#page-23-0)</sup>, Statico<sup>2</sup>, RARP<sup>[3](#page-23-2)</sup>, BOOTP<sup>4</sup> o DHCP<sup>5</sup>. Premere **OK**.
	- $\blacksquare$  Se si seleziona Auto, RARP, BOOTP o DHCP, andare al punto  $\lozenge$  $\lozenge$  $\lozenge$ .
	- $\blacksquare$  Se si seleziona Statico, andare al punto  $\blacksquare$ .
- <span id="page-23-4"></span>7 Immettere il numero di volte che la macchina tenta di ottenere l'indirizzo IP. È consigliabile immettere 3 o un valore superiore. Premere **OK**.
- <span id="page-23-5"></span>h Premere **Stop/Uscita**.
- <span id="page-23-0"></span>Modalità Auto

In questa modalità, la macchina esamina la rete per individuare un server DHCP; se ne trova uno, e se il server DHCP è configurato per allocare un indirizzo IP alla macchina, verrà utilizzato l'indirizzo IP fornito dal server DHCP. Se non è disponibile alcun server DHCP, la macchina cercherà un server BOOTP. Se è disponibile un server BOOTP ed è configurato correttamente, la macchina otterrà l'indirizzo IP dal server BOOTP. Se non è disponibile alcun server BOOTP, la macchina cercherà un server RARP. Se non è disponibile neppure un server RARP, l'indirizzo IP viene impostato mediante protocollo APIPA. Dopo aver acceso la macchina per la prima volta, essa impiega alcuni minuti per cercare un server sulla rete.

<span id="page-23-1"></span><sup>2</sup> Modalità Statico

<span id="page-23-7"></span>In questa modalità, l'indirizzo IP della macchina deve essere assegnato in modo manuale. Una volta immesso, l'indirizzo IP rimane fisso sull'indirizzo assegnato.

<span id="page-23-2"></span><sup>3</sup> Modalità RARP

È possibile configurare l'indirizzo IP del server di stampa Brother mediante Reverse ARP (RARP) sul computer host. Eseguire ciò modificando il file /etc/ethers (se tale file non esiste, è possibile crearlo) con una voce simile alla seguente: ("BRN" diventa "BRW" per una rete senza fili). 00:80:77:31:01:07 BRN008077310107

dove la prima voce è l'indirizzo Ethernet del server di stampa e la seconda voce è il nome del server di stampa (il nome deve corrispondere a quello inserito nel file /etc/hosts ).

Avviare il daemon RARP, se non ancora in esecuzione. A seconda del sistema, il comando può essere rarpd, rarpd -a, in. rarpd -a o altro; digitare man rarpd o fare riferimento alla documentazione del sistema per ottenere ulteriori informazioni). Per verificare che il daemon rarp sia eseguito su un sistema Berkeley basato su UNIX<sup>®</sup>, digitare il comando seguente:

ps -ax | grep -v grep | grep rarpd

Per i sistemi basati su UNIX® AT&T, digitare:

ps -ef | grep -v grep | grep rarpd

<span id="page-23-6"></span>Il server di stampa Brother riceverà l'indirizzo IP dal daemon rarp quando la stampante viene attivata.

<span id="page-23-3"></span>Modalità BOOTP

BOOTP è un'alternativa a RARP che presenta il vantaggio di consentire la configurazione della subnet mask e del gateway. Per utilizzare BOOTP per la configurazione dell'indirizzo IP, accertarsi che BOOTP sia installato e venga eseguito sul computer host. Dovrebbe essere visualizzato nel file /etc/services sull'host come servizio effettivo; digitare man bootpd o fare riferimento alla documentazione del sistema per ulteriori informazioni. BOOTP normalmente viene avviato tramite il file /etc/inetd.conf, per cui potrebbe essere necessario abilitarlo rimuovendo la "#" davanti alla voce bootp in tale file. Ad esempio, una tipica voce bootp del file /etc/inetd.conf è:

#bootp dgram udp wait /usr/etc/bootpd bootpd -i A seconda del sistema, questa voce può assumere il nome "bootps" invece di "bootp".

## **Nota**

Per attivare BOOTP, utilizzare un editor per eliminare il simbolo "#". Se non è visibile "#", BOOTP è già attivo. Quindi modificare il file di configurazione BOOTP (di solito /etc/bootptab) e immettere il nome, il tipo di rete (1 per Ethernet), gli indirizzi Ethernet e IP, la subnet mask e il gateway del server di stampa. Il formato esatto per questa operazione non è standard; sarà quindi necessario fare riferimento alla documentazione del sistema per determinare come immettere queste informazioni. Il file bootptab di molti sistemi UNIX<sup>®</sup> contiene anche esempi di modelli che è possibile utilizzare come riferimento. Alcuni esempi delle voci tipiche contenute in /etc/bootptab comprendono: ("BRN" diventa "BRW" per una rete senza fili).

```
BRN008077310107 1 00:80:77:31:01:07 192.168.1.2
e:
BRN008077310107:ht=ethernet:ha=008077310107:\
ip=192.168.1.2:
```
Alcune implementazioni del software host BOOTP non risponderanno alle richieste BOOTP se nel file di configurazione non è stato incluso un nome file di download. In questo caso, è sufficiente creare un file null sull'host e specificare il nome di questo file e il relativo percorso nel file di configurazione.

<span id="page-24-1"></span>Come nel caso di RARP, il server di stampa caricherà l'indirizzo IP dal server BOOTP quando la stampante è accesa.

<span id="page-24-0"></span><sup>5</sup> Modalità DHCP

Il protocollo DHCP (Dynamic Host Configuration Protocol) è uno dei diversi meccanismi automatici per l'allocazione degli indirizzi IP. Se sulla rete, in genere una rete UNIX<sup>®</sup>, Windows<sup>®</sup> 2000/XP o Windows Vista®, è presente un server DHCP, il server di stampa ottiene automaticamente l'indirizzo IP da questo server e registra il proprio nome con i servizi dei nomi dinamici compatibili RFC 1001 e 1002.

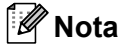

- Se non si desidera configurare il server di stampa mediante DHCP, BOOTP o RARP, è necessario impostare il metodo di avvio su Statico affinché il server di stampa disponga di un indirizzo IP statico e non tenti di ricevere un indirizzo IP da questi sistemi. Per modificare il metodo di avvio, utilizzare il menu LAN del pannello di controllo della macchina, l'applicazione BRAdmin, Impostazione remota o Gestione basata sul Web (browser).
- Su reti più piccole, il server DHCP può essere il router.

#### <span id="page-25-3"></span>**Indirizzo IP <sup>3</sup>**

Questo campo contiene l'indirizzo IP corrente della macchina. Se Metodo Boot è impostato su Statico, immettere l'indirizzo IP che si desidera assegnare alla macchina. Verificare con l'amministratore di rete quale indirizzo IP utilizzare. Se è stato selezionato un metodo diverso da Statico, la macchina tenterà di determinare l'indirizzo IP mediante il protocollo DHCP o BOOTP. L'indirizzo IP predefinito della macchina sarà probabilmente incompatibile con lo schema di numerazione dell'indirizzo IP della rete. È consigliabile contattare l'amministratore della rete per ottenere l'indirizzo IP della rete a cui viene connessa l'unità.

**a** Premere Menu.

- **Premere A o V per selezionare LAN.** Premere **OK**. (MFC-7440N e MFC-7840N) An[d](#page-25-0)are a  $\bullet$ . (MFC-7840W) Andare a  $\bigcirc$  $\bigcirc$  $\bigcirc$ .
- <span id="page-25-1"></span>**3** (solo MFC-7840W) (Rete cablata) Premere **a** o **b** per selezionare RETE CABLATA. (Rete senza fili) Premere **a** o **b** per selezionare LAN Wireless. Premere **OK**.
- <span id="page-25-0"></span>**d** Premere **A** o **v** per selezionare TCP/IP. Premere **OK**.
- **6** Premere **A** o **V** per selezionare Indirizzo IP. Premere **OK**.
- **6** Premere **1** per selezionare Cambia.
- **7** Immettere l'indirizzo IP. Premere **OK**.
- **8** Premere Stop/Uscita.

#### <span id="page-25-4"></span>**Subnet mask**

Questo campo visualizza la subnet mask corrente utilizzata dalla macchina. Se non si utilizza DHCP o BOOTP per ottenere la subnet mask, immettere quella desiderata. Chiedere all'amministratore della rete quale subnet mask utilizzare.

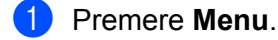

- **2** Premere **A** o **v** per selezionare LAN. Premere **OK**. (MFC-7440N e MFC-7840N) An[d](#page-26-0)are a  $\bullet$ . (MFC-7840W) Andare a  $\bigcirc$  $\bigcirc$  $\bigcirc$ .
- <span id="page-25-2"></span>**3** (solo MFC-7840W) (Rete cablata) Premere **a** o **b** per selezionare RETE CABLATA. (Rete senza fili) Premere **a** o **b** per selezionare LAN Wireless. Premere **OK**.
- <span id="page-26-0"></span>**4** Premere **A** o **v** per selezionare TCP/IP. Premere **OK**.
- **b** Premere **A** o **v** per selezionare Subnet mask. Premere **OK**.
- **6** Premere **1** per selezionare Cambia.
- **7** Immettere l'indirizzo della Subnet mask. Premere **OK**.
- **8** Premere Stop/Uscita.

#### <span id="page-26-3"></span>**Gateway <sup>3</sup>**

Questo campo visualizza l'indirizzo del gateway o del router corrente utilizzato dalla macchina. Se non si utilizza DHCP o BOOTP per ottenere l'indirizzo del gateway o del router, immettere quello che si desidera assegnare. Se non si dispone di gateway o router, lasciare vuoto questo campo. In caso di dubbio, rivolgersi all'amministratore della rete.

a Premere **Menu**.

- **2** Premere **A** o **v** per selezionare LAN. Premere **OK**. (MFC-7440N e MFC-7840N) An[d](#page-26-1)are a  $\bigcirc$ . (MFC-7840W) Andare a  $\bigcirc$  $\bigcirc$  $\bigcirc$ .
- <span id="page-26-2"></span>**3** (solo MFC-7840W) (Rete cablata) Premere **a** o **b** per selezionare RETE CABLATA. (Rete senza fili) Premere **a** o **b** per selezionare LAN Wireless. Premere **OK**.
- <span id="page-26-1"></span>**4** Premere **A** o **v** per selezionare TCP/IP. Premere **OK**.
- **6** Premere **A** o **v** per selezionare Gateway. Premere **OK**.
- **6** Premere **1** per selezionare Cambia.
- **7** Immettere l'indirizzo del gateway. Premere **OK**.
- **8** Premere Stop/Uscita.

#### <span id="page-27-5"></span>**Nome nodo <sup>3</sup>**

È possibile registrare il nome della macchina sulla rete. Questo nome viene spesso definito nome NetBIOS; è il nome registrato dal server WINS sulla rete. Brother consiglia il nome "BRNxxxxxxxxxxxx" per una rete cablata oppure "BRWxxxxxxxxxxxx" per una rete senza fili.

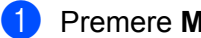

#### **a** Premere Menu.

- **2** Premere **A** o **v** per selezionare LAN. Premere **OK**. (MFC-7440N e MFC-7840N) An[d](#page-27-0)are a  $\bigcirc$ . (MFC-7840W) Andare a  $\bigcirc$  $\bigcirc$  $\bigcirc$ .
- <span id="page-27-1"></span>**63** (solo MFC-7840W) (Rete cablata) Premere **a** o **b** per selezionare RETE CABLATA. (Rete senza fili) Premere **a** o **b** per selezionare LAN Wireless. Premere **OK**.
- <span id="page-27-0"></span>**4** Premere **A** o **v** per selezionare TCP/IP. Premere **OK**.
- **EXTERN Premere A o V per selezionare** Nome nodo. Premere **OK**.
- **6** Premere 1 per selezionare Cambia.
- **g** Immettere il nome del nodo. Premere **OK**.
- **8** Premere Stop/Uscita.

#### <span id="page-27-4"></span>**Config. WINS <sup>3</sup>**

Questa selezione determina il modo in cui la macchina ottiene l'indirizzo IP per il server WINS.

- **a** Premere Menu.
- **2** Premere **A** o **v** per selezionare LAN. Premere **OK**. (MFC-7440N e MFC-7840N) An[d](#page-27-2)are a  $\bullet$ . (MFC-7840W) Andare a  $\bigcirc$  $\bigcirc$  $\bigcirc$ .
- <span id="page-27-3"></span>**3** (solo MFC-7840W) (Rete cablata) Premere **a** o **b** per selezionare RETE CABLATA. (Rete senza fili) Premere **a** o **b** per selezionare LAN Wireless. Premere **OK**.
- <span id="page-27-2"></span>**4** Premere **A** o **v** per selezionare TCP/IP. Premere **OK**.
- **b** Premere **A** o **v** per selezionare Config.WINS. Premere **OK**.

**6** Premere **A** o **V** per selezionare Auto o Statico. Premere **OK**.

**7** Premere Stop/Uscita.

#### **Auto <sup>3</sup>**

Utilizza automaticamente una richiesta DHCP per determinare gli indirizzi IP per i server WINS primari e secondari. Per attivare questa funzione è necessario che Metodo Boot sia impostato su Auto.

#### **Statico <sup>3</sup>**

Utilizza un indirizzo IP specificato per i server WINS primari e secondari.

#### <span id="page-28-2"></span>**WINS Server <sup>3</sup>**

#### **Indirizzo IP del server WINS primario <sup>3</sup>**

Questo campo specifica l'indirizzo IP del server WINS (Windows® Internet Name Service) primario. Se impostato su un valore diverso da zero, la macchina contatterà questo server per registrare il proprio nome presso il servizio WINS (Windows® Internet Name Service).

#### **Indirizzo IP del server WINS secondario <sup>3</sup>**

Questo campo specifica l'indirizzo IP del server WINS secondario. Viene utilizzato come backup dell'indirizzo del server WINS primario. Se il server primario non è disponibile, la macchina può registrare se stessa su un server secondario. Se impostato su un valore diverso da zero, la macchina contatterà questo server per registrare il proprio nome presso il servizio WINS (Windows<sup>®</sup> Internet Name Service). Se è disponibile un server WINS primario, ma nessun server WINS secondario, lasciare vuoto questo campo.

#### **1** Premere Menu.

- **2** Premere **A** o **v** per selezionare LAN. Premere **OK**. (MFC-7440N e MFC-7840N) An[d](#page-28-0)are a  $\bigcirc$ . (MFC-7840W) Andare a  $\bigcirc$  $\bigcirc$  $\bigcirc$ .
- <span id="page-28-1"></span>**3** (solo MFC-7840W) (Rete cablata) Premere **a** o **b** per selezionare RETE CABLATA. (Rete senza fili) Premere **a** o **b** per selezionare LAN Wireless. Premere **OK**.
- <span id="page-28-0"></span>**d** Premere **A** o **v** per selezionare TCP/IP. Premere **OK**.
- **E** Premere **A** o **v** per selezionare WINS Server. Premere **OK**.
- **6** Premere **A** o **V** per selezionare Primario o Secondario. Premere **OK**.
- **7** Premere 1 per selezionare Cambia..
- 8 Immettere l'indirizzo del server WINS. Premere **OK**.

**8** Premere Stop/Uscita.

#### <span id="page-29-2"></span>**Server DNS <sup>3</sup>**

#### **Indirizzo IP del server DNS primario <sup>3</sup>**

Questo campo specifica l'indirizzo IP del server DNS (Domain Name System) primario.

#### **Indirizzo IP del server DNS secondario <sup>3</sup>**

Questo campo specifica l'indirizzo IP del server DNS secondario. Viene utilizzato come backup dell'indirizzo del server DNS primario. Se il server primario non è disponibile, la macchina contatta il server DNS secondario. Se è disponibile un server DNS primario, ma nessun server DNS secondario, lasciare vuoto questo campo.

**1** Premere Menu.

- **2** Premere **A** o **v** per selezionare LAN. Premere **OK**. (MFC-7440N e MFC-7840N) An[d](#page-29-0)are a  $\bullet$ . (MFC-7840W) Andare a  $\bigcirc$  $\bigcirc$  $\bigcirc$ .
- <span id="page-29-1"></span>**3** (solo MFC-7840W) (Rete cablata) Premere **a** o **b** per selezionare RETE CABLATA. (Rete senza fili) Premere **a** o **b** per selezionare LAN Wireless. Premere **OK**.
- <span id="page-29-0"></span>**d** Premere **A** o **v** per selezionare TCP/IP. Premere **OK**.
- **e** Premere **A** o **v** per selezionare Server DNS. Premere **OK**.
- **6** Premere **A** o **V** per selezionare Primario o Secondario. Premere **OK**.
- **7** Premere 1 per selezionare Cambia..
- **8** Immettere l'indirizzo del server DNS. Premere **OK**.
- **9** Premere Stop/Uscita.

#### <span id="page-30-4"></span>**APIPA <sup>3</sup>**

Se questa opzione è impostata su Sì, quando il server di stampa non può ottenere un indirizzo IP tramite il Metodo Boot impostato (vedere *[Metodo Boot](#page-22-5)* a pagina 16), il server di stampa assegnerà automaticamente un indirizzo IP locale di collegamento compreso nell'intervallo 169.254.1.0 - 169.254.254.255. Se questa opzione è impostata su No, l'indirizzo IP non viene modificato quando il server di stampa non è in grado di ottenere l'indirizzo IP tramite il Metodo Boot impostato.

#### **a** Premere Menu.

- **2** Premere **A** o **v** per selezionare LAN. Premere **OK**. (MFC-7440N e MFC-7840N) An[d](#page-30-0)are a  $\bullet$ . (MFC-7840W) Andare a  $\bigcirc$  $\bigcirc$  $\bigcirc$ .
- <span id="page-30-1"></span>**3** (solo MFC-7840W) (Rete cablata) Premere **a** o **b** per selezionare RETE CABLATA. (Rete senza fili) Premere **a** o **b** per selezionare LAN Wireless. Premere **OK**.
- <span id="page-30-0"></span>**4** Premere **A** o **v** per selezionare TCP/IP. Premere **OK**.
- **6** Premere **A** o **v** per selezionare APIPA. Premere **OK**.
- **6** Premere **A** o **v** per selezionare Sì o No. Premere **OK**.

**T** Premere Stop/Uscita.

#### <span id="page-30-5"></span>**Menu IPv6 <sup>3</sup>**

Questa macchina è compatibile con IPv6, il protocollo Internet della prossima generazione. Se si desidera utilizzare il protocollo IPv6, scegliere Abilitaz. IPV6. L'impostazione predefinita per IPv6 è Disabilit.IPV6. Per ulteriori informazioni sul protocollo IPv6, visitare il sito Web Brother all'indirizzo [http://solutions.brother com](http://solutions.brother.com).

#### **1** Premere Menu.

**2** Premere **A** o **v** per selezionare LAN. Premere **OK**. (MFC-7440N e MFC-7840N) An[d](#page-30-2)are a  $\spadesuit$ . (MFC-7840W) Andare a  $\bigcirc$  $\bigcirc$  $\bigcirc$ .

<span id="page-30-3"></span>**3** (solo MFC-7840W) (Rete cablata) Premere **a** o **b** per selezionare RETE CABLATA. (Rete senza fili) Premere **a** o **b** per selezionare LAN Wireless. Premere **OK**.

<span id="page-30-2"></span>**d** Premere **A** o **v** per selezionare TCP/IP. Premere **OK**.

- **E** Premere **A** o **v** per selezionare Menu IPv6. Premere **OK**.
- **6** Premere **A** o **V** per selezionare Abilitaz. IPV6 o Disabilit.IPV6. Premere **OK**.

g Premere **Stop/Uscita**.

#### **Nota**

Se si sceglie Abilitaz. IPV6, questa impostazione verrà applicata sia all'interfaccia LAN cablata che senza fili.

### <span id="page-31-0"></span>**Ethernet (solo per reti cablate) <sup>3</sup>**

Modalità di collegamento Ethernet. Auto consente al server di stampa di funzionare in modalità 100BASE-TX Full o Half Duplex o in modalità 10BASE- T Full o Half Duplex mediante negoziazione automatica.

È possibile impostare la modalità di collegamento al server su 100BASE-TX Full Duplex (100B-FD) o Half Duplex (100B-HD) e 10BASE-T Full Duplex (10B-FD) o Half Duplex (10B-HD). Questa modifica è valida una volta che è stato reimpostato il server di stampa. L'impostazione predefinita è Auto.

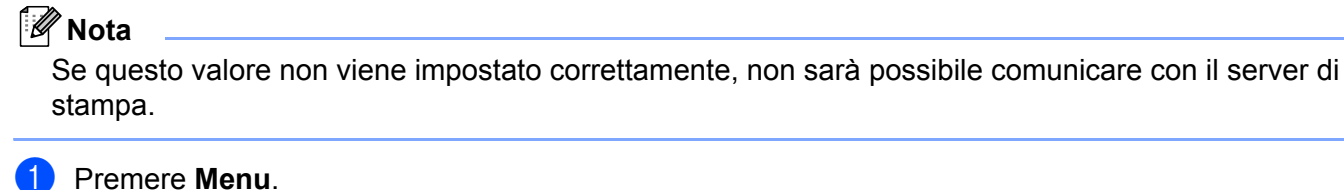

- **2** Premere **A** o **v** per selezionare LAN. Premere **OK**.
- **8** Premere **A** o **V** per selezionare RETE CABLATA. Premere **OK**.
- **4** Premere **A** o **V** per selezionare Ethernet. Premere **OK**.
- **6** Premere **A** o **▼** per selezionare Auto, 100B-FD, 100B-HD, 10B-FD o 10B-HD. Premere **OK**.
- **6** Premere Stop/Uscita.

### <span id="page-31-1"></span>**Imp. guidata (solo per rete senza fili MFC-7840W) <sup>3</sup>**

L'**Impostazione guidata** assiste l'utente nel processo di configurazione della rete senza fili. Per maggiori informazioni, vedere la Guida di installazione rapida o la Guida dell'utente in rete sul CD-ROM fornito in dotazione.

## <span id="page-32-9"></span><span id="page-32-7"></span><span id="page-32-6"></span><span id="page-32-4"></span><span id="page-32-0"></span>**SES/WPS/AOSS (solo per reti senza fili MFC-7840W) <sup>3</sup>**

Se il punto di accesso senza fili supporta SecureEasySetup™, Wi-Fi Protected Setup™ (PBC <sup>[1](#page-32-3)</sup>) o AOSS™ (metodo one-push, una pressione), è possibile configurare facilmente la macchina senza un computer. La macchina Brother presenza il menu SES/WPS/AOSS sul pannello di controllo. Questa funzione rileva automaticamente qual è la modalità utilizzata dal punto di accesso, SecureEasySetup™, Wi-Fi Protected Setup™ o AOSS™. Se si preme un pulsante sul router LAN wireless / punto di accesso e sulla macchina, è possibile impostare la rete senza fili ed eseguire le impostazioni di sicurezza. Vedere la Guida dell'utente del punto di accesso / router LAN senza fili per le istruzioni su come accedere alla modalità one-push (una pressione). Per maggiori informazioni, vedere la Guida di installazione rapida e la Guida dell'utente in rete sul CD-ROM fornito in dotazione.

<span id="page-32-3"></span> $1$  Push Button Configuration, configurazione a un solo pulsante

## <span id="page-32-1"></span>**WPS con PIN (solo per reti senza fili MFC-7840W) <sup>3</sup>**

<span id="page-32-8"></span><span id="page-32-5"></span>Se il punto di accesso senza fili supporta Wi-Fi Protected Setup™ (metodo PIN), è possibile configurare facilmente la macchina senza un computer. Il metodo PIN (Personal Identification Number) è uno dei metodi di connessione sviluppati da Wi-Fi Alliance. Inserendo un PIN creato da un iscritto (la macchina) presso il ricevitore di registrazione (un dispositivo che gestisce la LAN senza fili), è possibile impostare la rete senza fili ed eseguire le impostazioni di sicurezza. Vedere la Guida dell'utente del punto di accesso / router LAN senza fili per le istruzioni su come accedere alla modalità Wi-Fi Protected Setup™. Per ulteriori informazioni, vedere la Guida dell'utente in rete sul CD-ROM fornito in dotazione.

## <span id="page-32-2"></span>**Stato WLAN (solo per rete senza fili MFC-7840W) <sup>3</sup>**

#### **Stato <sup>3</sup>**

In questo campo viene visualizzato lo stato corrente della rete senza fili:  $Attiva$  (11b),  $Attiva$  (11g), LAN cabl. Attiva, WLAN SPENTA, AOSS attivo o Err. Connes..

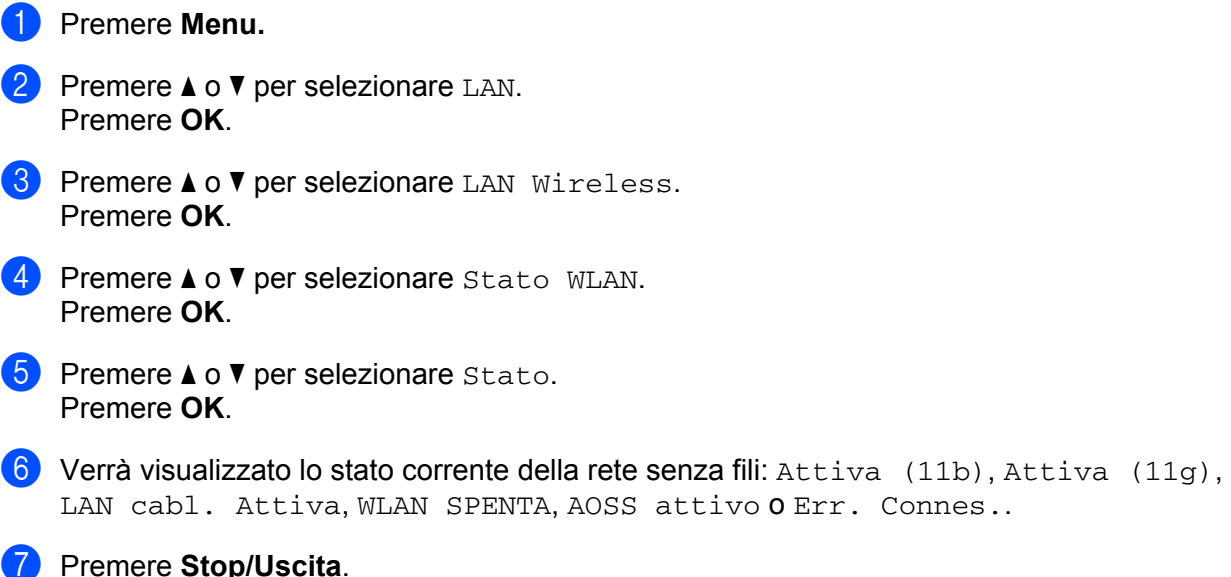

#### **Segnale <sup>3</sup>**

Questo campo visualizza l'intensità del segnale corrente della rete senza fili: forte, medio, debole 0 ness..

- **1** Premere Menu.
- **2** Premere **A** o ▼ per selezionare LAN. Premere **OK**.
- **8** Premere **A** o **v** per selezionare LAN Wireless. Premere **OK**.
- **4** Premere **A** o **v** per selezionare Stato WLAN. Premere **OK**.
- **6** Premere **A** o **v** per selezionare Segnale. Premere **OK**.
- $\boxed{6}$  Apparirà l'intensità del segnale corrente della rete senza fili: forte, medio, debole 0 ness..

#### **T** Premere Stop/Uscita.

#### **SSID <sup>3</sup>**

In questo campo viene visualizzato il SSID corrente della rete senza fili. Sono visibili meno di 32 caratteri del nome SSID.

- **a** Premere Menu.
- **2** Premere **A** o **v** per selezionare LAN. Premere **OK**.
- **8** Premere **A** o **V** per selezionare LAN Wireless. Premere **OK**.
- **4** Premere **A** o **v** per selezionare Stato WLAN. Premere **OK**.
- **6** Premere **A** o **v** per selezionare SSID. Premere **OK**.
- **6** Verrà visualizzato il SSID della rete senza fili corrente.
- **T** Premere Stop/Uscita.

#### **Modalità Com. <sup>3</sup>**

Questo campo visualizza la modalità di comunicazione corrente della rete senza fili: Ad-hoc o Infrastruttura.

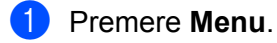

**2** Premere **A** o **v** per selezionare LAN. Premere **OK**.

- **8** Premere **A** o **V** per selezionare LAN Wireless. Premere **OK**.
- **4** Premere **A** o **v** per selezionare Stato WLAN. Premere **OK**.
- **e** Premere **A** o **V** per selezionare Modalità Com.. Premere **OK**.
- 6 Apparirà la modalità di comunicazione corrente della rete senza fili: Ad-hoc o Infrastruttura.
- **7** Premere Stop/Uscita.

### <span id="page-34-0"></span>**Imp. Pred (solo MFC-7840W) <sup>3</sup>**

L'opzione Imp. Pred consente di reimpostare tutte le impostazioni cablate o senza fili sui valori predefiniti. Se si desidera reimpostare sia le impostazioni cablate che senza fili, vedere *[Ripristino delle impostazioni di](#page-53-2)  [rete sui valori predefiniti di fabbrica](#page-53-2)* a pagina 47.

- a Premere **Menu**.
- **Premere A o**  $\blacktriangledown$  **per selezionare LAN.** Premere **OK**.
- **3** (Rete cablata) Premere **A** o **V** per selezionare RETE CABLATA. (Rete senza fili) Premere **a** o **b** per selezionare LAN Wireless. Premere **OK**.
- **4** Premere **A** o **V** per selezionare Imp. Pred. Premere **OK**.
- **b** Premere 1 per selezionare Reset.
- **6** Premere Stop/Uscita.

## <span id="page-35-0"></span>**Attivaz. rete (solo per reti cablate MFC-7840W) <sup>3</sup>**

Se si desidera utilizzare la connessione di rete cablata, impostare Attivaz. rete su Attiva.

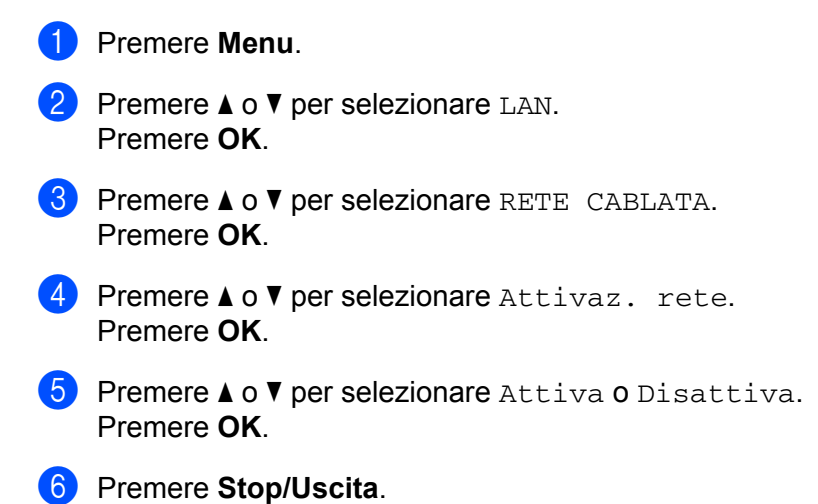

## <span id="page-35-1"></span>**Menu abil. WLAN (solo per rete senza fili MFC-7840W) <sup>3</sup>**

Se si desidera utilizzare la connessione di rete senza fili, impostare Menu abil. WLAN su Attiva.

- **Premere Menu. 2** Premere **A** o **v** per selezionare LAN. Premere **OK**. **8** Premere **A** o **V** per selezionare LAN Wireless. Premere **OK**. **4** Premere **A** o **v** per selezionare Menu abil. WLAN. Premere **OK**. **6** Premere **A** o **V** per selezionare Attiva o Disattiva. Premere **OK**.
- **6** Premere Stop/Uscita.

## <span id="page-36-0"></span>**Setup Internet (dal menu Setup IFAX) <sup>3</sup>**

Questo menu ha nove voci: **Indirizzo Mail**, **SMTP Server**, **Porta SMTP**, **Aut. per SMTP**, **POP3 Server**, **Porta POP3**, **Mailbox Name**, **Mailbox PWD** e **APOP**. Poiché in questa sezione è necessario inserire numerosi caratteri di testo, può risultare comodo utilizzare la Gestione basata sul Web e il browser preferito per configurare queste impostazioni (vedere la Guida dell'utente in rete sul CD-ROM fornito in dotazione). Per maggiori dettagli su Internet fax, vedere *[Internet fax](#page-7-0)* a pagina 1.

Inoltre è possibile accedere al carattere desiderato premendo più volte il tasto del numero adeguato utilizzando il pannello di controllo della macchina. Per ulteriori informazioni, vedere *[Immissione di testo](#page-64-0)* a [pagina](#page-64-0) 58.

#### **Indirizzo Mail <sup>3</sup>**

**a** Premere Menu.

- **2** Premere **A o ▼** per selezionare LAN. Premere **OK**.
- **3** Premere **A** o ▼ per selezionare Imp. FAX. Premere **OK**.
- **4** Premere **A** o **V** per selezionare Setup Internet. Premere **OK**.
- **6** Premere **A** o **V** per selezionare Indirizzo Mail. Premere **OK**.
- **6** Premere 1 per modificare. Immettere l'indirizzo mail. Premere **OK**.
- **T** Premere Stop/Uscita.

#### **SMTP Server**

Questo campo visualizza il nome del nodo o l'indirizzo IP di un server di posta SMTP (server e-mail in uscita) della rete.

(Esempio, "mailhost.brothermail.net" o "192.000.000.001")

- **1** Premere Menu.
- **2** Premere **A** o **v** per selezionare LAN. Premere **OK**.
- **3** Premere **A** o **v** per selezionare Imp. FAX. Premere **OK**.
- **4** Premere **A** o **▼** per selezionare Setup Internet. Premere **OK**.
- **b** Premere **A** o **v** per selezionare SMTP Server. Premere **OK**.
- **6** Premere **A** o **V** per selezionare Nome **o** Indirizzo IP. Premere **OK**.
- g Immettere l'indirizzo del server SMTP (max. 64 caratteri). Premere **OK**.
- **8** Premere Stop/Uscita.

#### **Porta SMTP <sup>3</sup>**

Questo campo visualizza il numero porta SMTP (per e-mail in uscita) della rete.

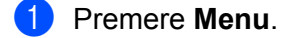

- **2** Premere **A** o **v** per selezionare LAN. Premere **OK**.
- **8** Premere **A** o **v** per selezionare Imp. FAX. Premere **OK**.
- **4** Premere **A** o **▼** per selezionare Setup Internet. Premere **OK**.
- **6** Premere **A** o **V** per selezionare Porta SMTP. Premere **OK**.
- f Immettere il numero della porta SMTP. Premere **OK**.
- **T** Premere Stop/Uscita.

#### **Aut. per SMTP <sup>3</sup>**

È possibile specificare il metodo di protezione per la notifica e-mail. Per dettagli sulla protezione dei metodi per la notifica e-mail, vedere la Guida dell'utente in rete sul CD-ROM fornito in dotazione.

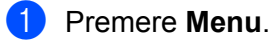

- **2** Premere **A** o **v** per selezionare LAN. Premere **OK**.
- **8** Premere **A** o **v** per selezionare Imp. FAX. Premere **OK**.
- **4** Premere **A** o **V** per selezionare Setup Internet. Premere **OK**.
- **6** Premere **A** o **V** per selezionare Aut. per SMTP. Premere **OK**.
- <span id="page-37-0"></span>**6** Premere **A** o **V** per selezionare Nessuno, SMTP-AUT o POP prima SMTP. Premere **OK**.
- $\bullet$  Se si seleziona Nessuno o POP prima SMTP in  $\bullet$ , andare al punto  $\bullet$ . Se si seleziona SMTP-AUT in  $\odot$ , andare al punto  $\odot$ .
- <span id="page-38-1"></span>8 Immettere il nome dell'account per l'autenticazione SMTP. Premere **OK**.
- <sup>9</sup> Immettere la password dell'account per l'autenticazione SMTP. Premere **OK**.
- j Immettere di nuovo la password dell'account. Premere **OK**.
- <span id="page-38-0"></span>**k** Premere Stop/Uscita.

#### **POP3 Server**

Questo campo visualizza il nome del nodo o l'indirizzo IP del server POP3 (server e-mail in entrata) utilizzato dalla macchina Brother. Questo indirizzo è necessario affinché il servizio Internet Fax funzioni correttamente.

(Esempio, "mailhost.brothermail.net" o "192.000.000.001")

- **1** Premere Menu.
- **2** Premere **A** o **v** per selezionare LAN. Premere **OK**.
- **6** Premere **A** o **v** per selezionare Imp. FAX. Premere **OK**.
- **4** Premere **A** o **V** per selezionare Setup Internet. Premere **OK**.
- **6** Premere **A** o **v** per selezionare POP3 Server. Premere **OK**.
- **6** Premere **A** o **V** per selezionare Nome **o** Indirizzo IP. Premere **OK**.
- g Immettere l'indirizzo del server POP3 (max. 64 caratteri). Premere **OK**.
- **8** Premere Stop/Uscita.

#### **Porta POP3 <sup>3</sup>**

Questo campo visualizza il numero della porta POP3 (per e-mail in entrata) utilizzato dalla macchina Brother.

- **1** Premere Menu.
- **2** Premere **A** o **▼** per selezionare LAN. Premere **OK**.
- **3** Premere **A** o ▼ per selezionare Imp. FAX. Premere **OK**.
- **4** Premere **A** o **V** per selezionare Setup Internet. Premere **OK**.
- **b** Premere **A** o **V** per selezionare Porta POP3. Premere **OK**.
- 6 Immettere il numero della porta POP3. Premere **OK**.
- **T** Premere Stop/Uscita.

#### **Mailbox name <sup>3</sup>**

È possibile specificare il nome della mailbox sul server POP3 da cui devono essere recuperati i processi di stampa Internet.

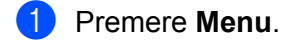

- **2** Premere **A** o **v** per selezionare LAN. Premere **OK**.
- **8** Premere **A** o **v** per selezionare Imp. FAX. Premere **OK**.
- **4** Premere **A** o **V** per selezionare Setup Internet. Premere **OK**.
- **6** Premere **A** o **v** per selezionare Mailbox name. Premere **OK**.
- f Immettere l'account utente assegnato alla macchina Brother per accedere al server POP3 (fino a 32 caratteri). Premere **OK**.
- **7** Premere Stop/Uscita.

#### **Mailbox PWD <sup>3</sup>**

È possibile specificare la password per l'account del server POP3 da cui devono essere recuperati i processi di stampa Internet.

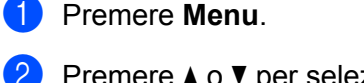

- **2** Premere **A** o **▼** per selezionare LAN. Premere **OK**.
- **8** Premere **A** o **v** per selezionare Imp. FAX. Premere **OK**.
- **4** Premere **A** o **V** per selezionare Setup Internet. Premere **OK**.
- **6** Premere **A** o **V** per selezionare Mailbox PWD. Premere **OK**.
- **6** Immettere la password utente assegnata alla macchina per accedere al server POP3 (fino a 32 caratteri). Questa password fa distinzione tra maiuscole e minuscole. Premere **OK**.
- **7** Immettere di nuovo la password. Premere **OK**.
- **8** Premere Stop/Uscita.

**Nota**

Per non impostare alcuna password, immettere uno spazio.

#### **APOP <sup>3</sup>**

È possibile attivare o disattivare la funzione APOP (Authenticated Post Office Protocol).

- **1** Premere Menu.
- **2** Premere **A** o **v** per selezionare LAN. Premere **OK**.
- **3** Premere **A** o **▼** per selezionare Imp. FAX. Premere **OK**.
- **4** Premere **A** o **▼** per selezionare Setup Internet. Premere **OK**.
- **b** Premere **A** o **v** per selezionare APOP. Premere **OK**.
- **6** Premere **A** o **v** per selezionare S<sub>i</sub> o No. Premere **OK**.
	- **Premere Stop/Uscita.**

## <span id="page-41-0"></span>**Setup mail RX (dal menu Setup IFAX) <sup>3</sup>**

Questo menu ha cinque voci: **Auto Polling**, **Frequenza poll**, **Testata**, **Del Error Mail** e **Notifica**.

#### **Auto Polling <sup>3</sup>**

Quando questa opzione è impostata su Si, la macchina verifica automaticamente la presenza di nuovi messaggi sul server POP3.

#### **a** Premere Menu.

- **Premere A o**  $\blacktriangledown$  **per selezionare LAN.** Premere **OK**.
- **8** Premere **A** o **v** per selezionare Imp. FAX. Premere **OK**.
- **4** Premere **A** o **V** per selezionare Setup mail RX. Premere **OK**.
- **E** Premere **A** o **v** per selezionare Auto polling. Premere **OK**.
- **6** Premere **A** o **v** per selezionare Sì o No. Premere **OK**.
- **T** Premere Stop/Uscita.

#### **Frequenza poll <sup>3</sup>**

Imposta la frequenza con la quale vengono cercati nuovi messaggi sul server POP3 (l'impostazione predefinita è 10Min).

- **1** Premere **Menu**.
- **2** Premere **A o ▼** per selezionare LAN. Premere **OK**.
- **3** Premere **A** o **▼** per selezionare Imp. FAX. Premere **OK**.
- **4** Premere **A** o **v** per selezionare Setup mail RX. Premere **OK**.
- **EXT** Premere **A** o **v** per selezionare Frequenza poll. Premere **OK**.
- **6** Immettere la frequenza polling (max. 60 minuti). Premere **OK**.
- g Premere **Stop/Uscita**.

#### **Testata <sup>3</sup>**

Questa selezione consente di stampare il contenuto dell'intestazione quando il messaggio ricevuto viene stampato.

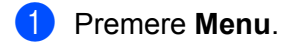

- **2** Premere **A** o **v** per selezionare LAN. Premere **OK**.
- **8** Premere **A** o **v** per selezionare Imp. FAX. Premere **OK**.
- **4** Premere **A** o **v** per selezionare Setup mail RX. Premere **OK**.
- **6** Premere **A** o **v** per selezionare Testata. Premere **OK**.
- **6** Premere **A** o **V** per selezionare Tutto, Sogg+Da+A **o** Nessuno. Premere **OK**.
- **T** Premere Stop/Uscita.

#### **Del Error Mail <sup>3</sup>**

Se questa opzione è impostata su Si, la macchina elimina automaticamente i messaggi che non può ricevere dal server POP.

- a Premere **Menu**.
- **2** Premere **A** o **v** per selezionare LAN. Premere **OK**.
- **3** Premere **A** o **▼** per selezionare Imp. FAX. Premere **OK**.
- **4** Premere **A** o **V** per selezionare Setup mail RX. Premere **OK**.
- **e** Premere **A** o **V** per selezionare Del Error Mail. Premere **OK**.
- **6** Premere **A** o **v** per selezionare S<sub>i</sub> o No. Premere **OK**.
- **T** Premere Stop/Uscita.

#### **Notifica <sup>3</sup>**

La funzione di notifica consente di trasmettere un messaggio di conferma ricezione alla stazione mittente quando il documento I-Fax è stato ricevuto.

Questa funzione è disponibile solo su macchine Internete Fax che supportano la specifica "NDP".

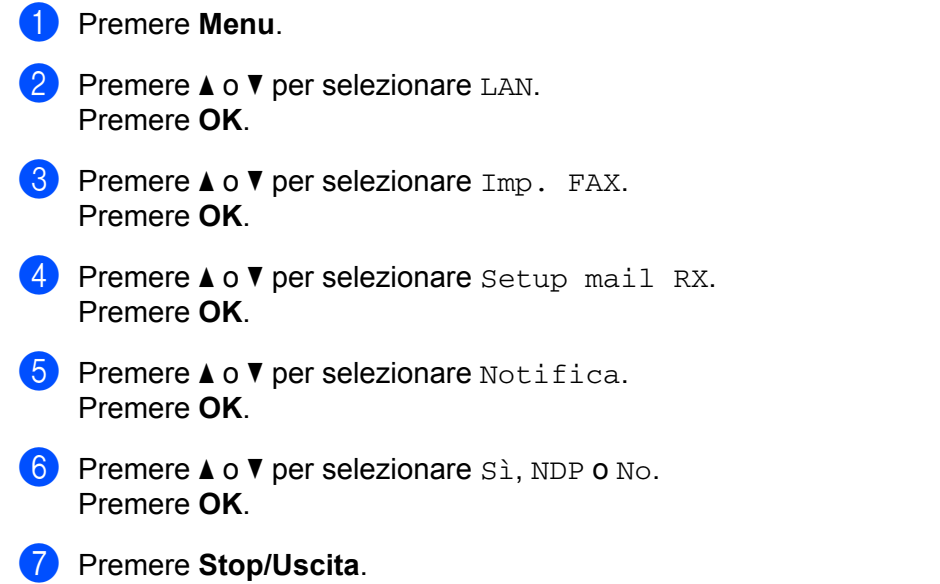

## <span id="page-43-0"></span>**Setup mail TX (dal menu Setup IFAX) <sup>3</sup>**

Questo menu ha tre voci: **Sender Subject**, **Dim. limite** e **Notifica**.

#### **Sender Subject**

Questo campo visualizza l'oggetto allegato ai dati Internet Fax inviati dalla macchina Brother a un PC (l'impostazione predefinita è "Processo Internet Fax").

- **1** Premere Menu. **2** Premere **A** o **v** per selezionare LAN. Premere **OK**. **8** Premere **A** o **v** per selezionare Imp. FAX. Premere **OK**. **4** Premere **A** o **V** per selezionare Setup mail TX. Premere **OK**.
- **6** Premere **A** o **v** per selezionare Sender subject. Premere **OK**.
- f Se si desidera cambiare il Sender Subject, premere **1** per scegliere Cambia per cambiare il Sender Subject. Andare al passa[g](#page-44-0)gio  $\bullet$ . Se non si desidera cambiare il Sender Subject, premere **2** per scegliere Lasc. Andare al passaggio  $\bigcirc$ .

<span id="page-44-0"></span>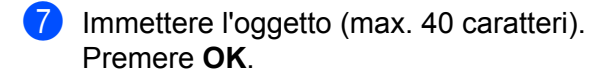

<span id="page-44-1"></span>**8** Premere Stop/Uscita.

#### **Dim. limite <sup>3</sup>**

Alcuni server di posta non consentono di inviare documenti e-mail di grandi dimensioni. L'amministratore del sistema pone spesso un limite alle dimensioni massime dei documenti e-mail). Con questa funzione attivata, la macchina visualizza Memoria esaurita quando si tenta di inviare documenti e-mail di dimensioni superiori a 1 Mbyte. Il documento non verrà inviato e verrà stampato un rapporto errore. Il documento può essere suddiviso in documenti più piccoli che verranno accettati dal server e-mail. (Per un'indicazione di riferimento, un documento di 42 pagine basato sul grafico di prova ITU-T Test Chart #1 è di circa 1 MB.)

- **1** Premere Menu.
- **Premere A o**  $\blacktriangledown$  **per selezionare LAN.** Premere **OK**.
- **8** Premere **A** o **v** per selezionare Imp. FAX. Premere **OK**.
- **4** Premere **A** o **V** per selezionare Setup mail TX. Premere **OK**.
- **6** Premere **A** o **V** per selezionare Dim.limite. Premere **OK**.
- **6** Premere **A** o **v** per selezionare S<sub>i</sub> o No. Premere **OK**.
- **T** Premere Stop/Uscita.

#### **Notifica <sup>3</sup>**

La funzione di notifica consente di trasmettere un messaggio di conferma ricezione alla stazione mittente quando il documento I-Fax è stato ricevuto.

Questa funzione è disponibile solo su macchine Internete Fax che supportano la specifica "NDP".

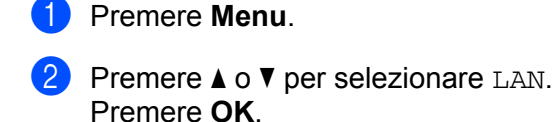

- **3** Premere **A** o **▼** per selezionare Imp. FAX. Premere **OK**.
- **4** Premere **A** o **V** per selezionare Setup mail TX. Premere **OK**.
- **6** Premere **A** o **V** per selezionare Notifica. Premere **OK**.
- **6** Premere **A** o **v** per selezionare S<sub>i</sub> o No. Premere **OK**.
- **T** Premere Stop/Uscita.

## <span id="page-45-0"></span>**Setup relay (dal menu Setup IFAX) <sup>3</sup>**

Questo menu ha tre voci **Rly Broadcast**, **Dominio relay** e **Relay report**. Per ulteriori informazioni su Inoltro trasmissione, vedere *[Inoltro trasmissione](#page-10-2)* a pagina 4 della presente Guida dell'utente.

#### **Rly Broadcast <sup>3</sup>**

Questa funzione consente alla macchina di ricevere un documento su Internet e di trasmetterlo ad altri apparecchi fax sulle linee analogiche convenzionali.

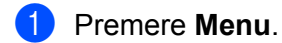

- **Premere**  $\triangle$  **o**  $\nabla$  **per selezionare LAN.** Premere **OK**.
- **8** Premere **A** o **v** per selezionare Imp. FAX. Premere **OK**.
- **4** Premere **A** o **V** per selezionare Setup relay. Premere **OK**.
- **6** Premere **A** o **V** per selezionare R1y Broadcast. Premere **OK**.
- **6** Premere **A** o **v** per selezionare S<sub>i</sub> o No. Premere **OK**.
- **T** Premere Stop/Uscita.

#### **Dominio relay <sup>3</sup>**

È possibile registrare i nomi di dominio (massimo 10) a cui è consentito richiedere un Inoltro trasmissione.

- **1** Premere Menu.
- **2** Premere **A** o **▼** per selezionare LAN. Premere **OK**.
- **8** Premere **A** o **v** per selezionare Imp. FAX. Premere **OK**.
- **4** Premere **A** o **v** per selezionare Setup relay. Premere **OK**.
- **b** Premere **A** o **V** per selezionare Dominio relay. Premere **OK**.
- **6** Premere  $\triangle$  o  $\nabla$  per selezionare Relay (01 10). Premere **OK**.
- g Immettere il nome Dominio relay per il dominio a cui è consentito richiedere un inoltro trasmissione. Premere **OK**.
- **8** Premere Stop/Uscita.

#### **Relay report <sup>3</sup>**

È possibile stampare un rapporto inoltro trasmissione sulla macchina utilizzata come stazione di inoltro per tutti gli inoltri trasmissione.

La funzione principale è stampare rapporti di qualsiasi inoltro trasmissione inviati attraverso la macchina. Nota: per utilizzare questa funzione, è necessario assegnare il dominio relay nella sezione "Dominio affidabile" delle impostazioni della funzione inoltro.

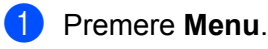

- **2** Premere **A** o **▼** per selezionare LAN. Premere **OK**.
- **8** Premere **A** o **v** per selezionare Imp. FAX. Premere **OK**.
- **4** Premere **A** o **V** per selezionare Setup relay. Premere **OK**.
- **E** Premere **A** o **V** per selezionare Relay report. Premere **OK**.
- **6** Premere **A** o **v** per selezionare S<sub>i</sub> o No. Premere **OK**.
- **Z** Premere Stop/Uscita.

### <span id="page-47-0"></span>**Scan to E-mail (server e-mail) <sup>3</sup>**

È possibile scegliere il tipo di file a colori predefinito per la funzione Scansione a E-mail (server e-mail).

<span id="page-47-1"></span>a Premere **Menu**. **Premere**  $\triangle$  **o**  $\nabla$  **per selezionare LAN.** Premere **OK**. **Premere A o V per selezionare** Scan to E-Mail. Premere **OK**. d Premere **a** o **b** per selezionare Colori <sup>150</sup> dpi, Colori <sup>300</sup> dpi, Colori <sup>600</sup> dpi, Grigio 100 dpi, Grigio 200 dpi, Grigio 300 dpi, B&N 200 dpi o B&N 200x100 dpi. Premere **OK**. 6 Se si seleziona Colori 150 dpi, Colori 300 dpi, Colori 600 dpi, Grigio 100 dpi, Grigio 200 dpi o Grigio 300 dpi in [d](#page-47-1), premere **a** o **b** per selezionare PDF o JPEG. Se si seleziona B&N 200 [d](#page-47-1)pi o B&N 200x100 dpi in **4**, premere **A** o **▼** per selezionare PDF o TIFF. Premere **OK**. **6** Premere Stop/Uscita. **Utilizzo della funzione Scansione ad E-mail (server e-mail) <sup>3</sup>**

Quando si sceglie Scansione ad E-mail (server e-mail) è possibile eseguire una scansione di un documento in bianco e nero o a colori e di inviarlo direttamente ad un indirizzo e-mail dalla macchina. È possibile scegliere PDF o TIFF per documenti in bianco e nero e PDF o JPEG per documenti a colori.

#### **Nota**

Scansione ad E-mail (server e-mail) necessita del supporto server di posta SMTP/POP3. (vedere *la Guida dell'utente in rete sul CD-ROM*.)

- **1** Inserire il documento rivolto verso l'alto nell'ADF o rivolto verso il basso sul vetro dello scanner.
- **b** Premere  $\geq$  (**Scan**).
- **3** Premere **A** o **V** per selezionare Scan to E-Mail. Premere **OK**.
- **4** Premere **A** o **V** per selezionare Server E-mail. Premere **OK**. Andare al punto  $\odot$  se è stato impostato solo un server e-mail.
- $\overline{6}$  Andare al punto  $\overline{6}$  se si desidera cambiare le impostazioni della qualità. Se si desidera inviare il documento, premere **a** o **b** per scegliere Inserire E-Mail. Premere OK per passare al punto **10**.

<span id="page-48-0"></span>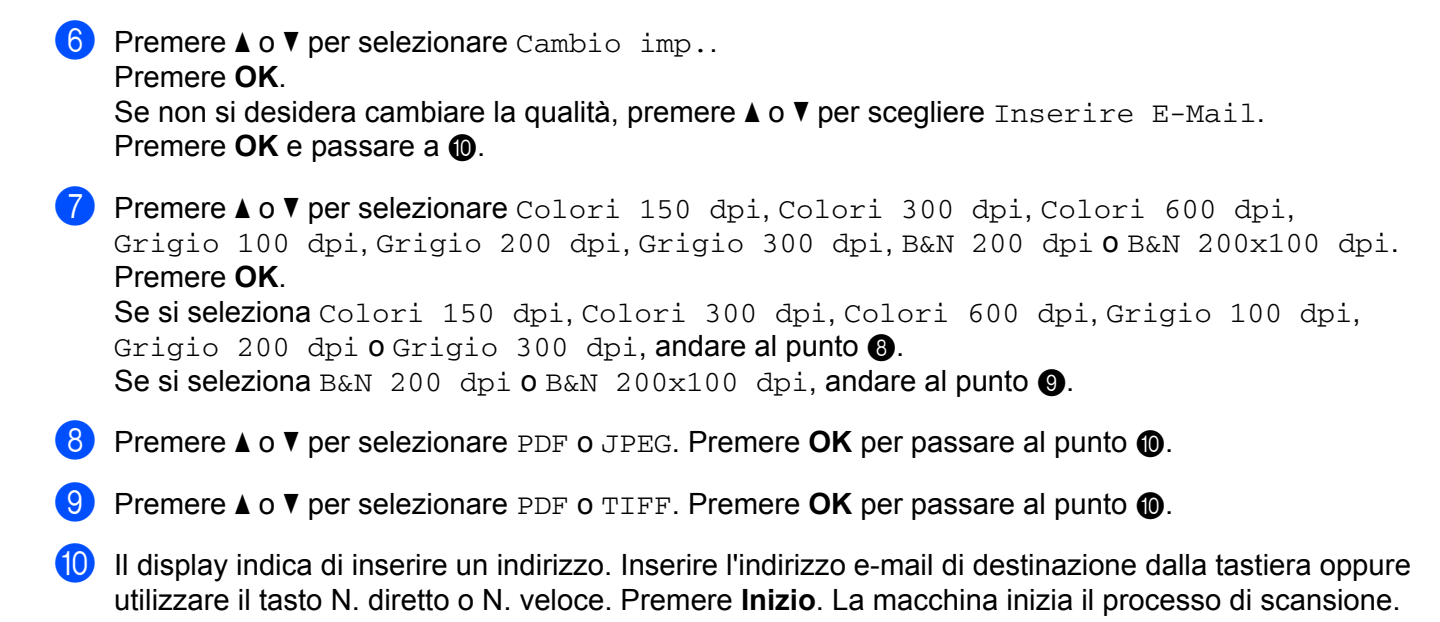

#### <span id="page-48-3"></span><span id="page-48-2"></span><span id="page-48-1"></span>**Nota**

È possibile scegliere un tasto N. diretto o N. veloce che ha un indirizzo e-mail registrato come profilo di scansione.

#### **Utilizzo di un N. diretto o di un N. veloce <sup>3</sup>**

È anche possibile eseguire la scansione di documento direttamente su un indirizzo registrato in un N. diretto o N. veloce. Quando si esegue la scansione del documento, le impostazioni registrate con il N. diretto o il N. veloce verranno utilizzate per la qualità e il tipo di file. Quando si esegue la scansione dei dati tramite i numeri diretti o numeri veloci, è possibile usare solo un N. diretto o N. veloce avente un indirizzo e-mail registrato. (indirizzi Internet Fax non sono disponibili per l'uso.)

a Inserire il documento rivolto verso l'alto nell'ADF o rivolto verso il basso sul vetro dello scanner.

**b** Premere  $\triangle$  (Scan).

**3** Selezione di un N. diretto o di un N. veloce.

Premere *Inizio*. La macchina inizia il processo di scansione.

#### **Nota**

È possibile memorizzare la risoluzione di scansione (profilo di scansione) per ciascun indirizzo e-mail se si memorizza quest'ultimo in un N. diretto o N. veloce.

## <span id="page-49-0"></span>**Scan to FTP**

È possibile scegliere il tipo di file a colori per la funzione Scansione a FTP.

<span id="page-49-1"></span>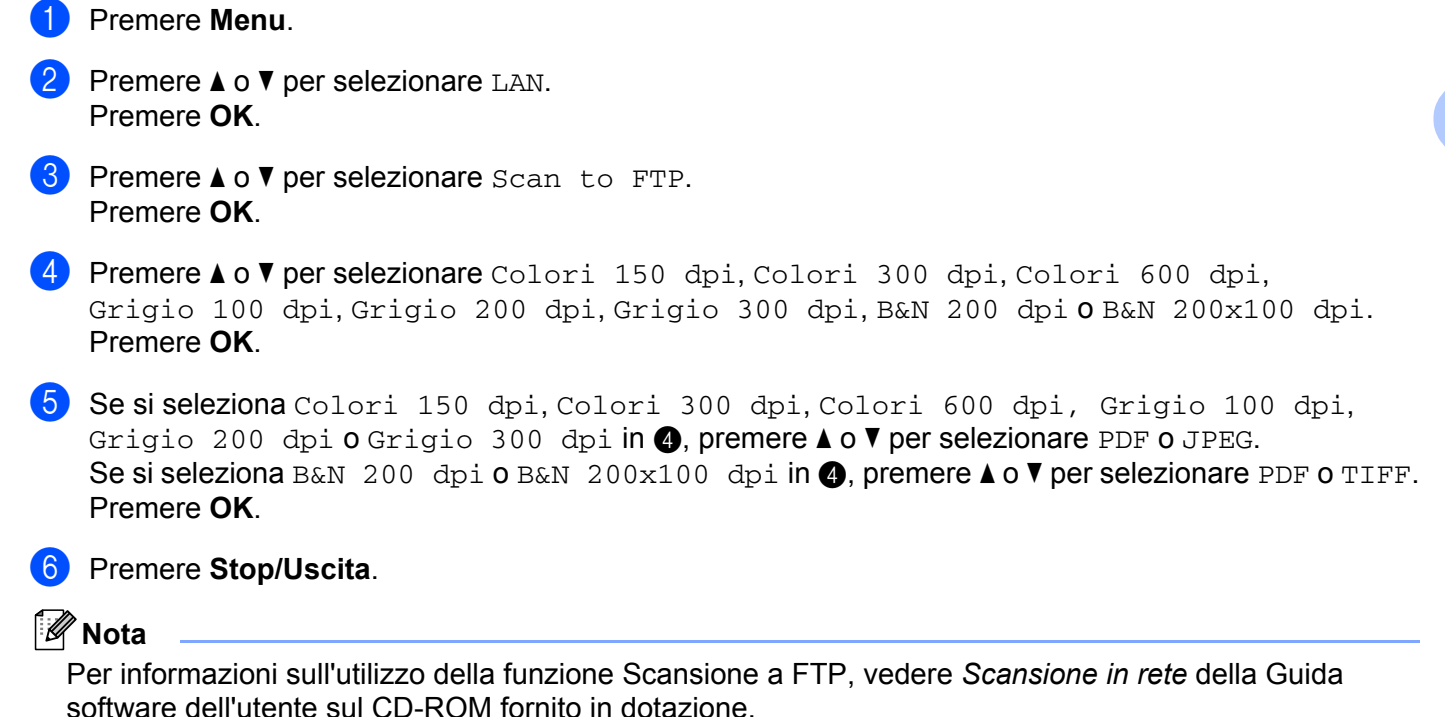

## <span id="page-50-0"></span>**Fax al server <sup>3</sup>**

La funzione Fax al server consente alla macchina di effettuare la scansione di un documento e di inviarlo sulla rete a un server fax separato. Il documento verrà successivamente inviato dal server sotto forma di dati fax al numero di fax di destinazione sulle linee telefoniche standard. Quando la funzione Fax al server è impostata a  $Abil.fax-server$  tutte le trasmissione fax automatiche dalla macchina verranno inviate al server fax per la trasmissione fax. È possibile continuare a inviare un fax direttamente dalla macchina utilizzando la funzione fax manuale. Per ulteriori informazioni vedere la sezione relativa all'invio manuale di un fax nella Guida dell'utente.

Per inviare un documento al server fax è necessario usare la sintassi corretta per tale server. Il numero di fax di destinazione deve essere inviato con un prefisso e un suffisso che corrisponda ai parametri usati dal server fax. Nella maggior parte dei casi la sintassi per il prefisso è "fax=" e quella per il suffisso sarebbe il nome di dominio del gateway e-mail del server fax. Il suffisso deve comprendere anche il simbolo "@" al proprio inizio. Le informazioni di prefisso e suffisso devono essere memorizzate nella macchina prima che sia possibile usare il fax con funzione di server. È possibile salvare i numeri di fax di destinazione nelle posizioni dei numeri diretti o dei numeri veloci oppure inserirli con la tastiera (per numeri fino a 20 cifre). Ad esempio, se si desidera inviare un documento a un numero di fax di destinazione 123-555-0001, impiegare la seguente sintassi.

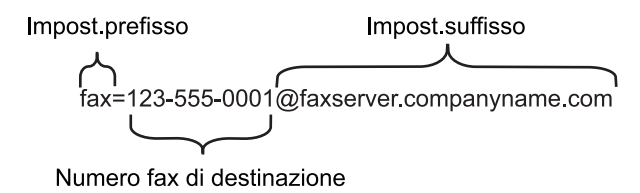

### **Nota**

L'applicazione server fax deve supportare un gateway e-mail.

#### **Impostazione a ON di Fax al server <sup>3</sup>**

È possibile memorizzare l'indirizzo del prefissp/suffisso per il server fax nella macchina.

- **1** Premere Menu.
- **2** Premere **A** o **v** per selezionare LAN. Premere **OK**.
- **8** Premere **A** o **V** per selezionare Fax al server. Premere **OK**.
- **4** Premere **A** o **V** per selezionare Abil.fax-server. Premere **OK**.
- **6** Premere **A** o **V** per selezionare Imp.prefisso. Premere **OK**.
- 6 Inserire il prefisso con la tastiera.
- g Premere **OK**.
- **8** Premere **A** o **▼** per selezionare Imp.suffisso. Premere **OK**.
- <sup>9</sup> Inserire il suffisso con la tastiera.
- **iD** Premere OK.
- **f** Premere Stop/Uscita.
- **Nota**

È possibile inserire l'indirizzo del prefisso e suffisso facendo uso di un massimo di 40 caratteri.

#### **Funzionamento di Fax al server <sup>3</sup>**

- **a** Porre il documento nell'ADF o sul vetro dello scanner.
- 2 Inserire il numero di fax.
- <sup>8</sup> La macchina invia il messaggio tramite la rete TCP/IP al server fax.

## <span id="page-52-0"></span>**Fuso orario <sup>3</sup>**

Questo campo mostra il fuso orario locale. L'orario mostrato rappresenta la differenza tra l'ora nazionale e l'ora di Greenwich. Ad esempio, il fuso orario per l'area orientale di Stati Uniti e Canada è UTC-05:00.

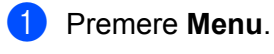

- **2** Premere **A** o **▼** per selezionare LAN. Premere **OK**.
- **8** Premere **A** o **V** per selezionare Fuso orario. Premere **OK**.
- **4** Premere **A** o **▼** per selezionare l'ora. Premere **OK**.

**6** Premere Stop/Uscita.

#### **Impostazione Fuso orario di Windows® <sup>3</sup>**

È possibile vedere la differenza di orario per la propria nazione usando l'impostazione Fuso orario di Windows<sup>®</sup>.

**1** Per Windows Vista<sup>®</sup>:

Fare clic sul pulsante **Start** e quindi scegliere **Pannello di controllo**, **Data e ora** e quindi **Modifica fuso orario**.

Per Windows® XP e Windows Server® 2003:

Fare clic sul pulsante **Start** e quindi scegliere **Pannello di controllo**, **Data e ora** e quindi **Fuso orario**. Per Windows® 2000.

Fare clic sul pulsante **Start**, quindi scegliere **Impostazioni**, **Pannello di controllo**, **Data e ora** e quindi **Fuso orario**.

2) Variazione di data e ora. Verificare le proprie impostazioni di fuso orario dall'elenco a discesa (questo menu mostra la differenza di orario rispetto all'ora di Greenwich).

## <span id="page-53-2"></span><span id="page-53-0"></span>**Ripristino delle impostazioni di rete sui valori predefiniti di fabbrica <sup>3</sup>**

Se si desidera ripristinare le impostazioni di fabbrica per il server di stampa, ossia tutte le informazioni tra cui password e indirizzo IP, procedere come segue:

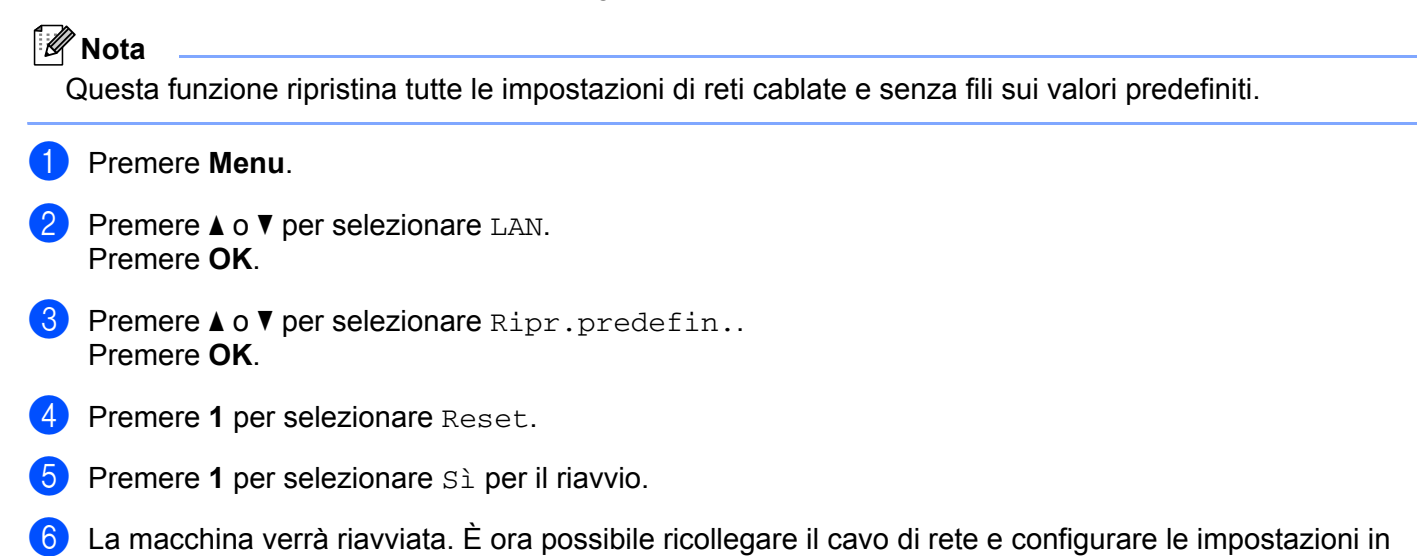

## <span id="page-53-1"></span>**Stampa dell'elenco di configurazione della rete <sup>3</sup>**

### **Nota**

Nome nodo: il nome del nodo figura nell'elenco di configurazione della rete. Il nome nodo predefinito è "BRNxxxxxxxxxxxx" per una rete cablata oppure "BRWxxxxxxxxxxxx" per una rete senza fili.

L'elenco di configurazione della rete elenca tutte le impostazioni correnti di configurazione della rete, incluse le impostazioni del server di stampa di rete.

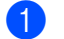

**1** Premere **Rapporti**.

base alla rete.

**Premere ▲ o ▼ per selezionare** Config.Rete. Premere **OK**.

## <span id="page-54-1"></span>**Tabella delle funzioni e impostazioni di fabbrica <sup>A</sup>**

## <span id="page-54-2"></span>**MFC-7440N e MFC-7840N <sup>A</sup>**

<span id="page-54-0"></span>**A**

Le impostazioni predefinite sono riportate in grassetto e contrassegnate con un asterisco.

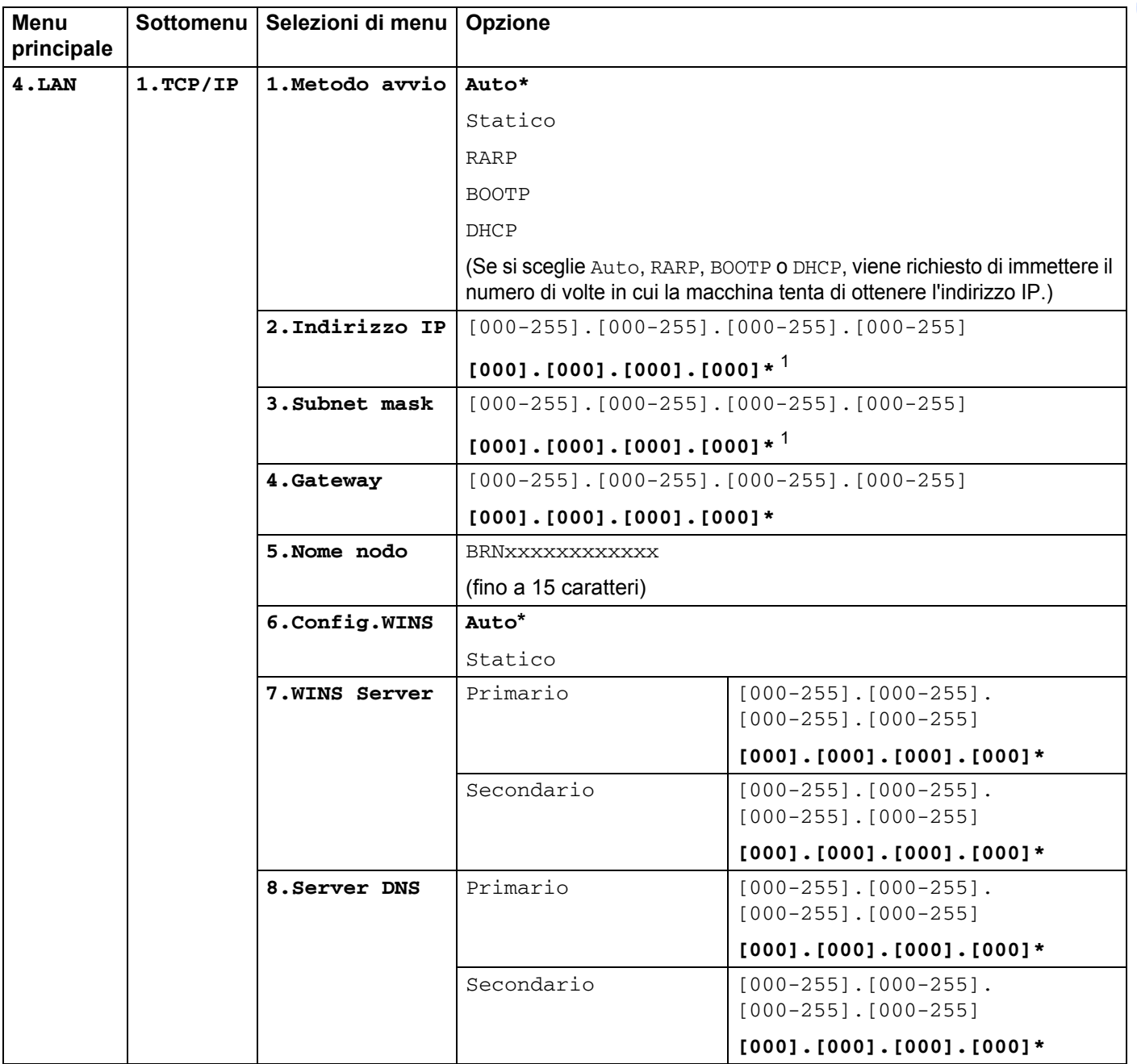

**A**

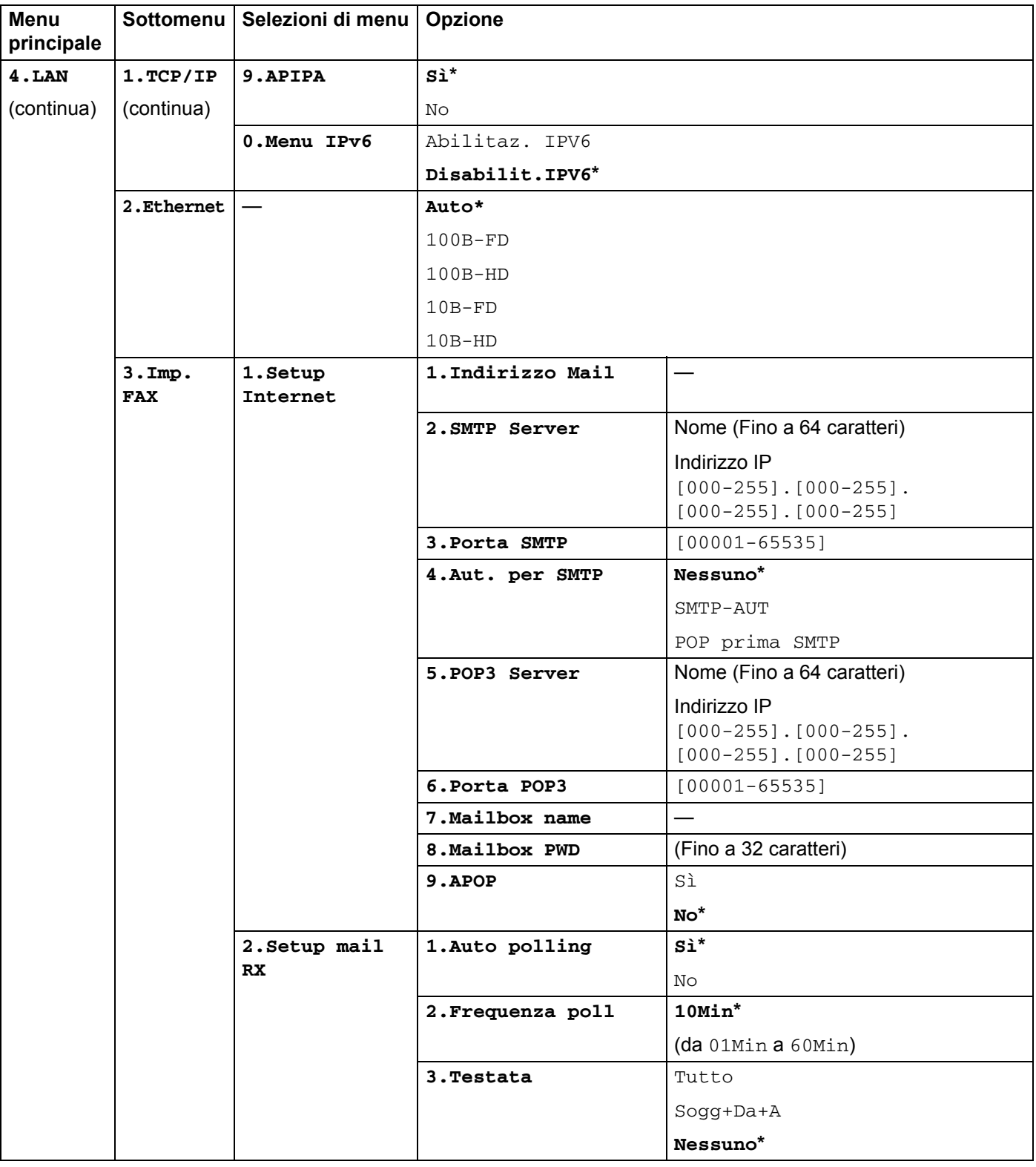

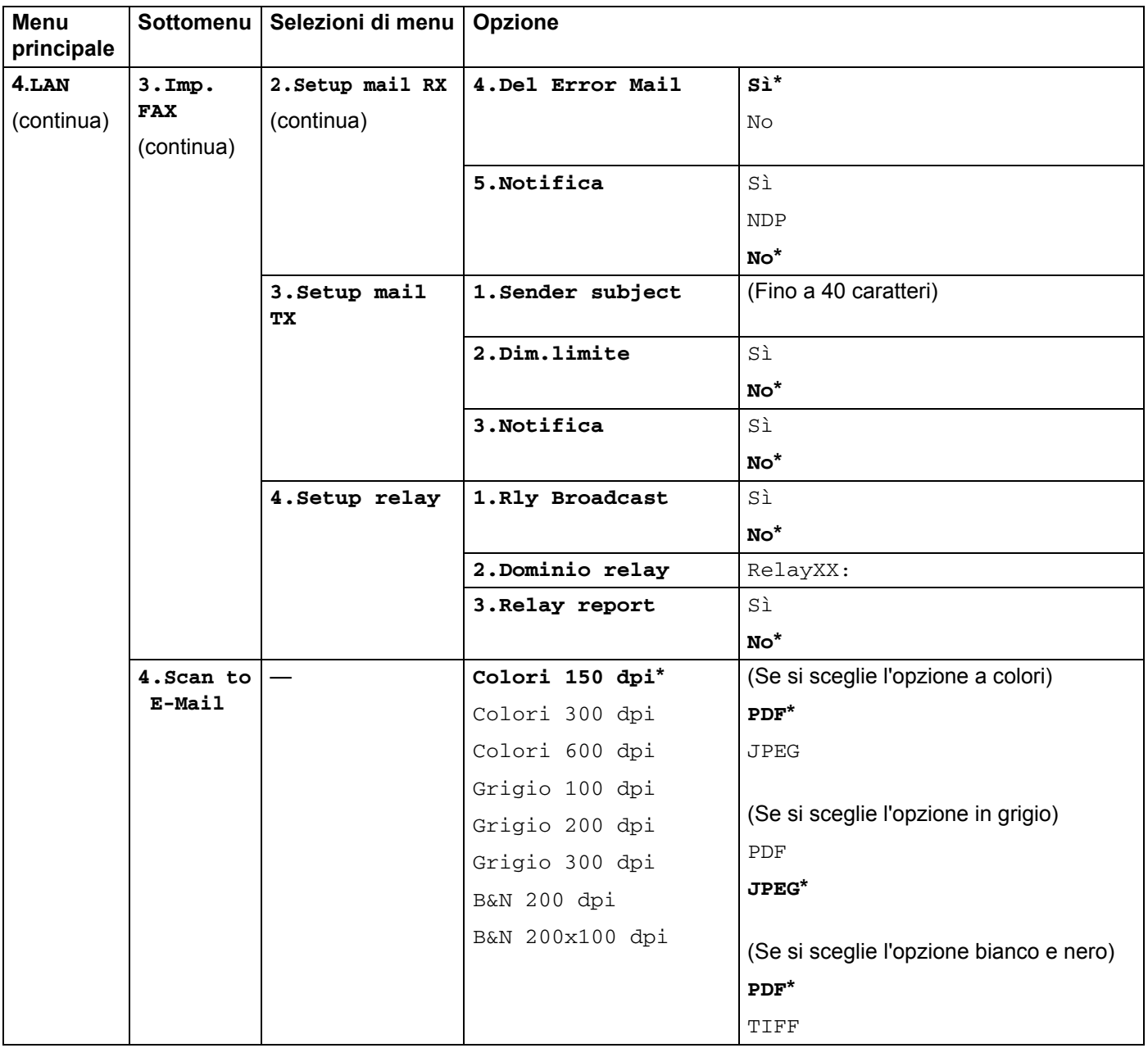

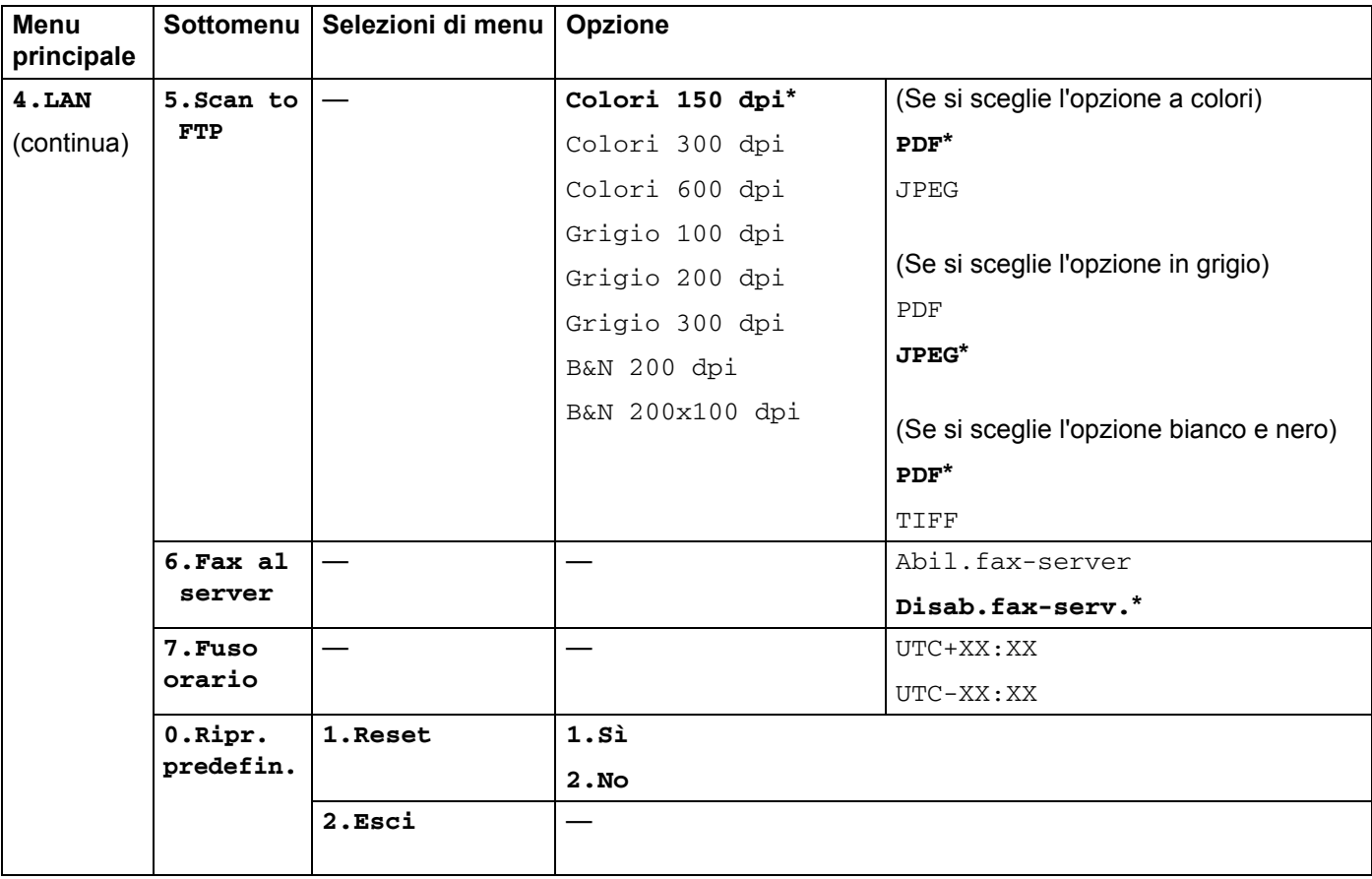

<span id="page-57-0"></span><sup>1</sup> Alla connessione alla rete, la macchina imposterà automaticamente l'indirizzo IP e la subnet mask su valori appropriati per la rete.

## <span id="page-58-0"></span>**MFC-7840W <sup>A</sup>**

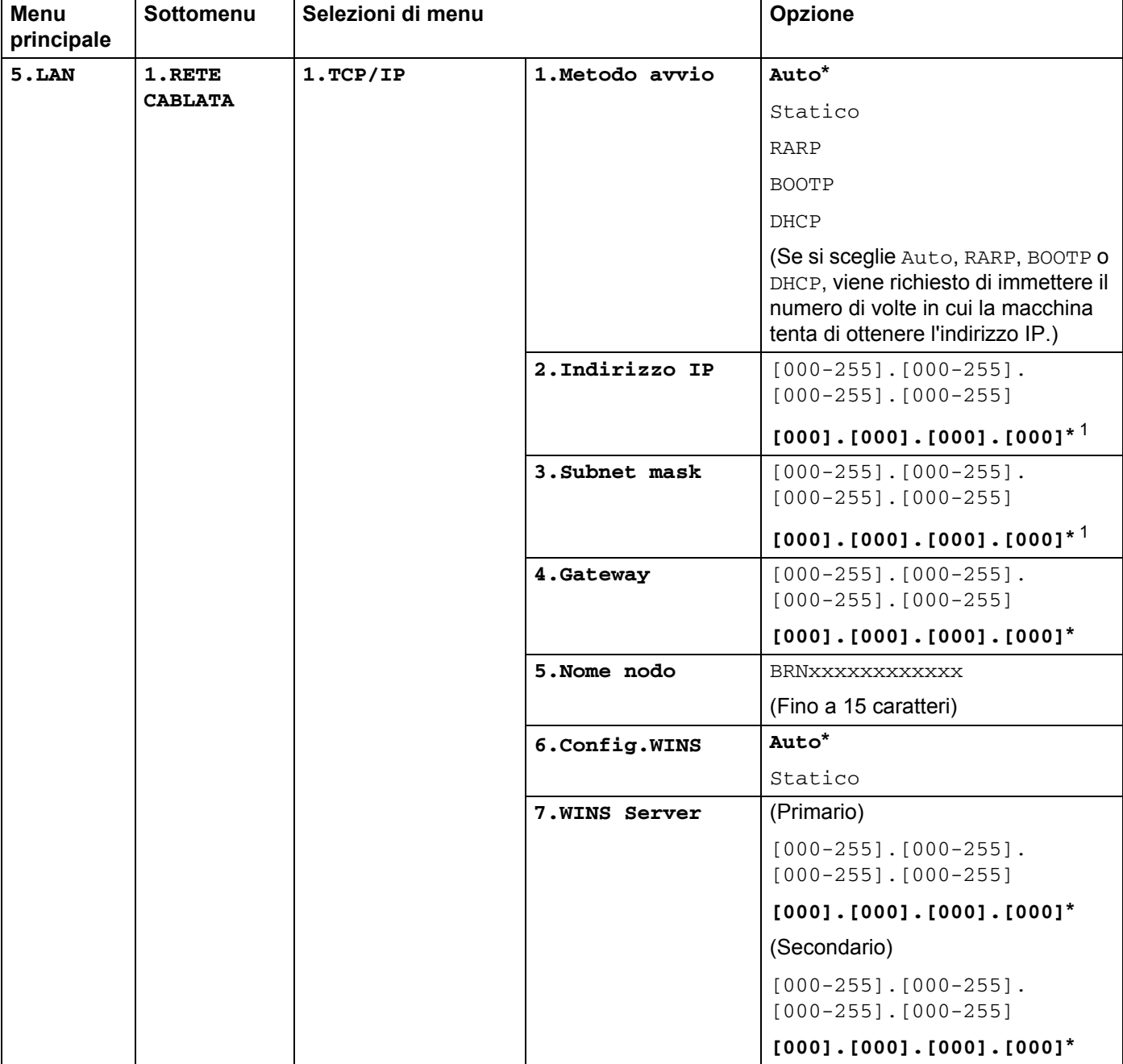

Le impostazioni predefinite sono riportate in grassetto e contrassegnate con un asterisco.

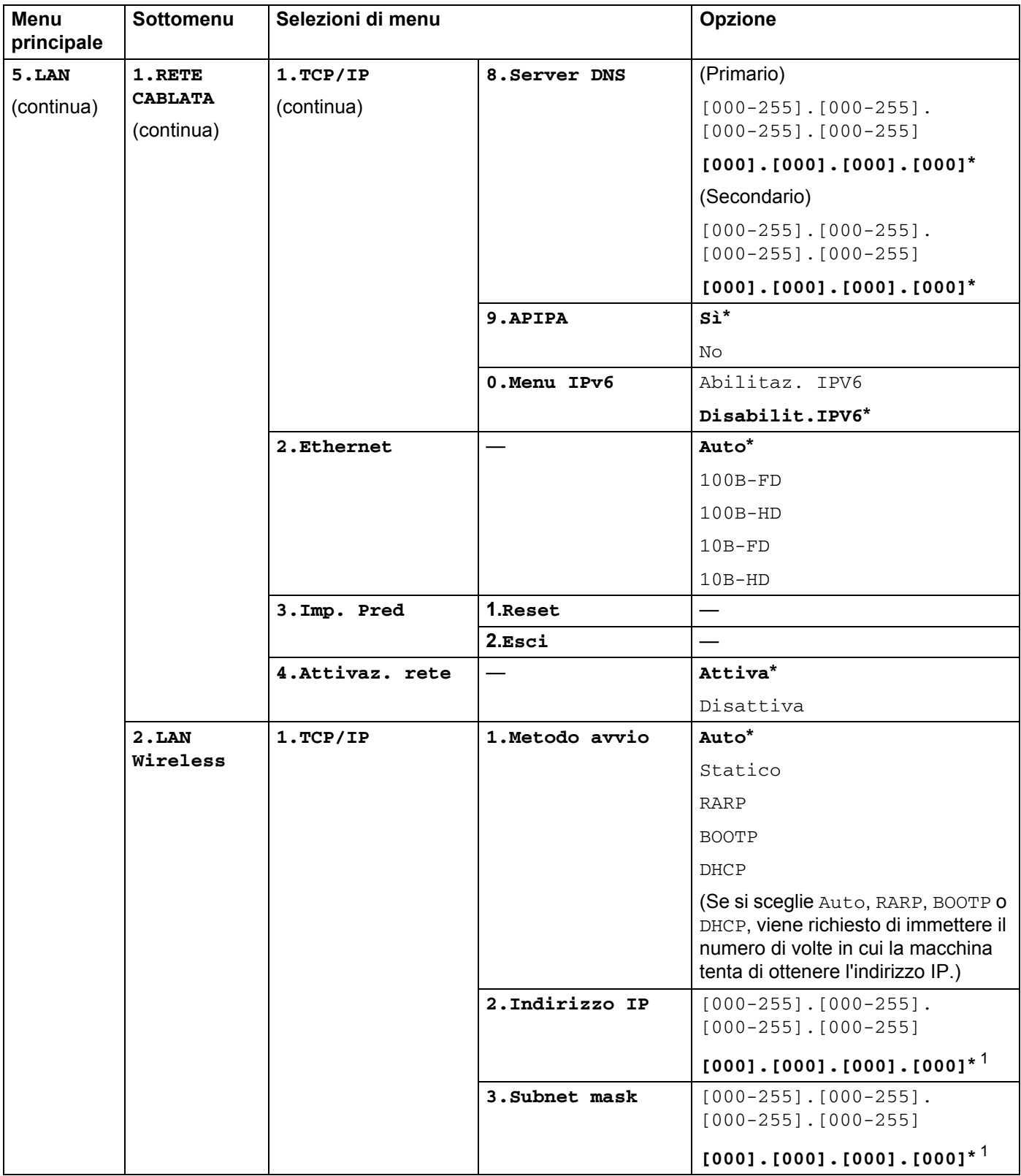

**53**

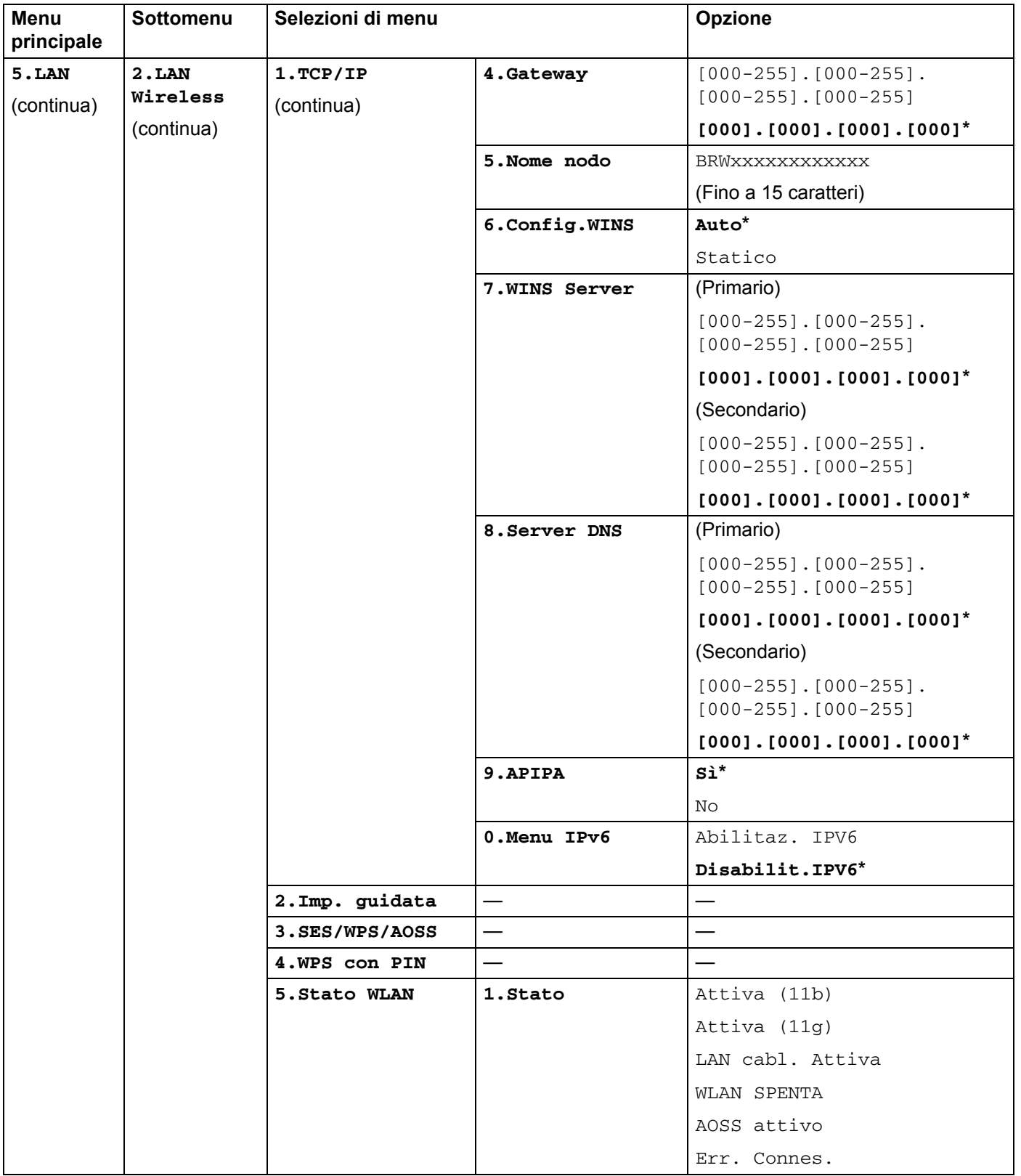

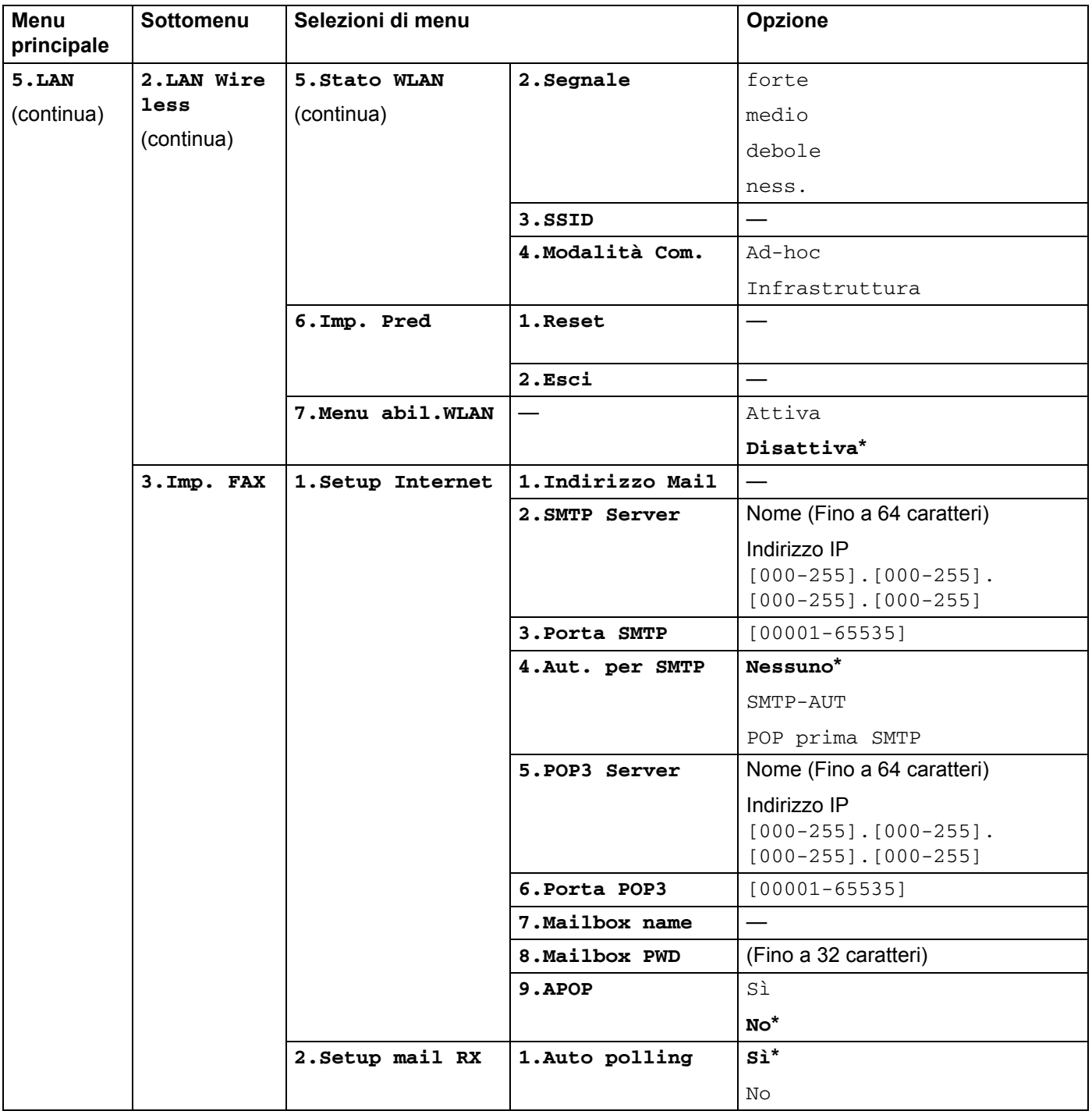

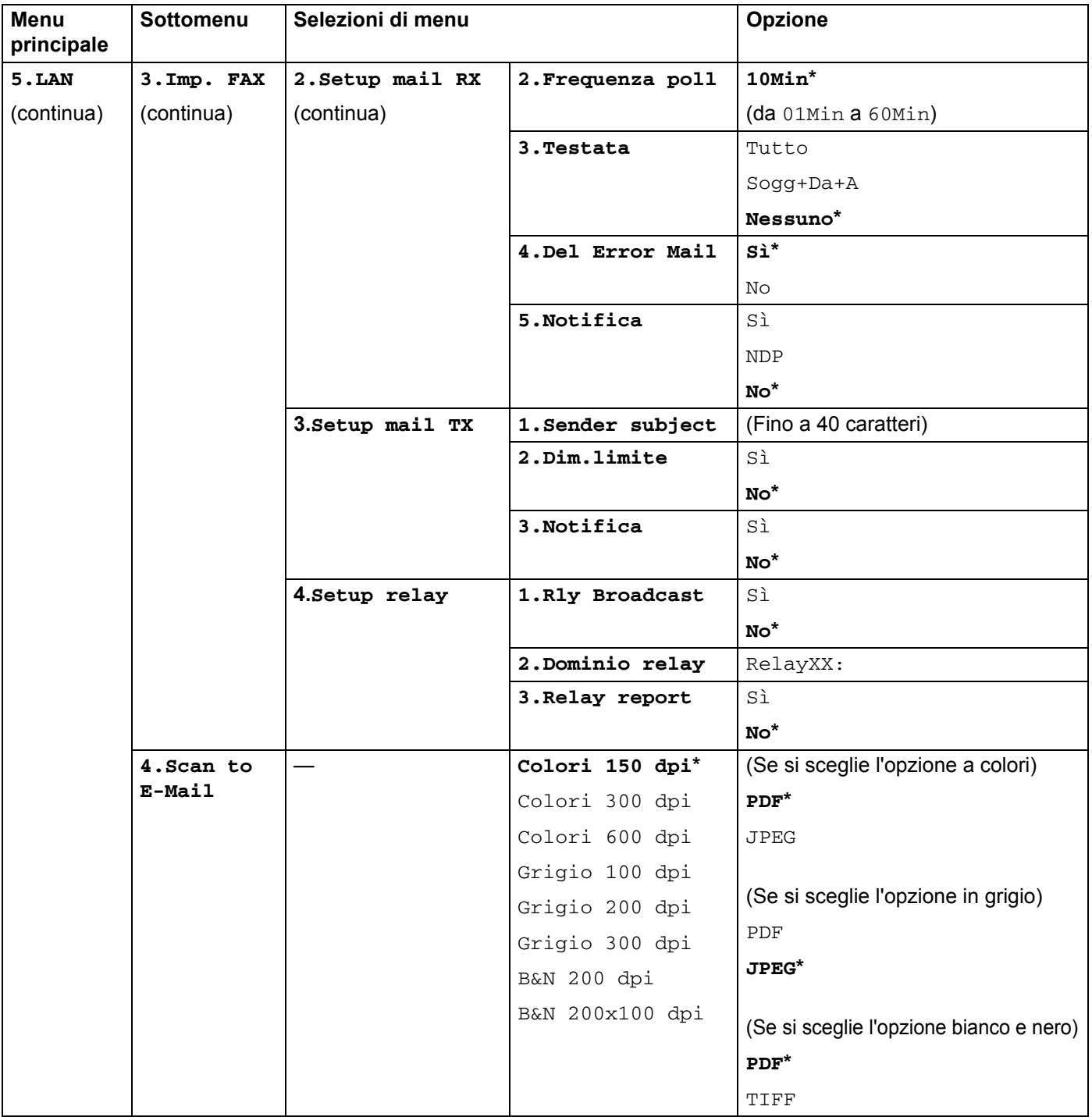

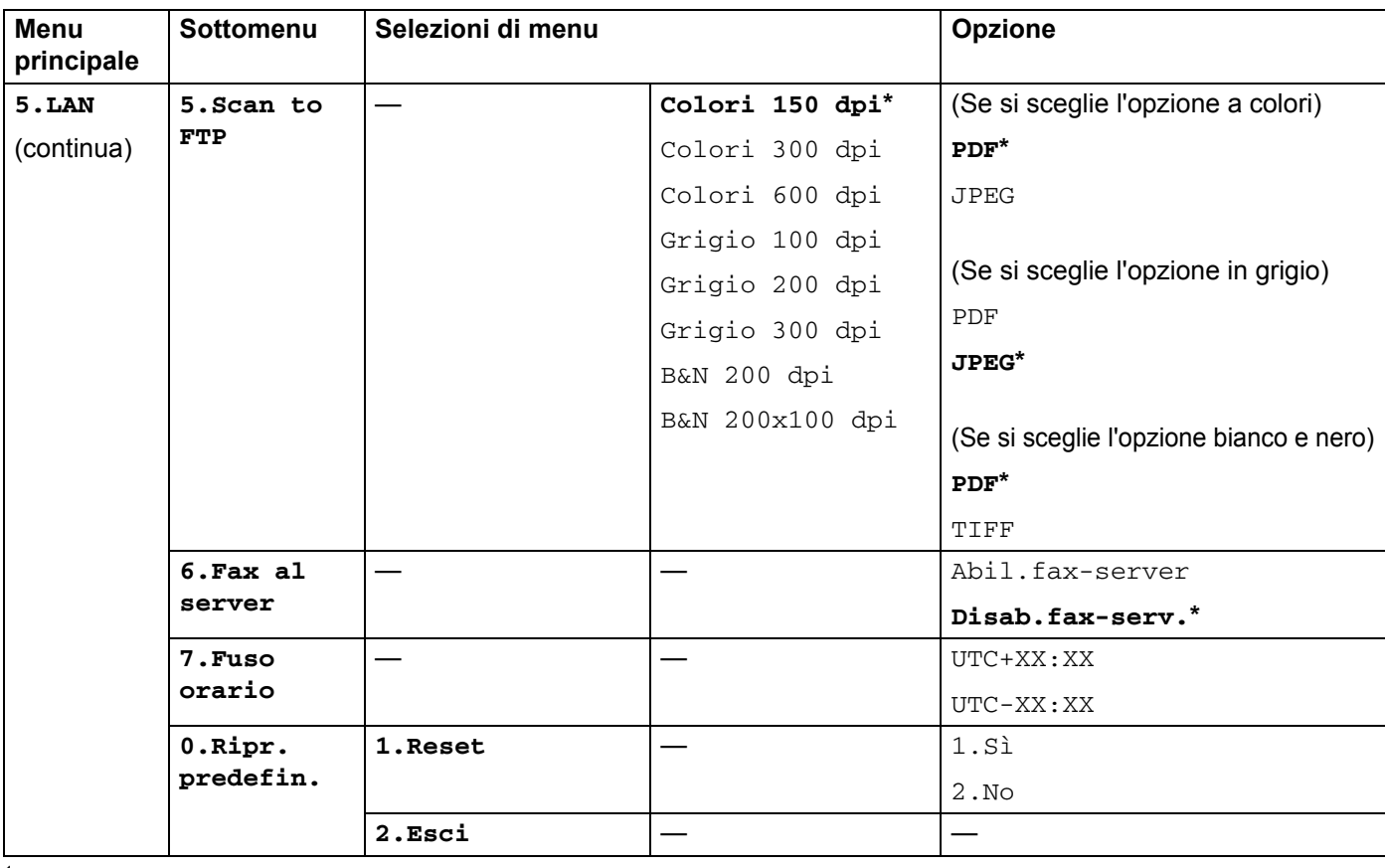

<span id="page-63-0"></span><sup>1</sup> Alla connessione alla rete, la macchina imposterà automaticamente l'indirizzo IP e la subnet mask su valori appropriati per la rete.

## <span id="page-64-0"></span>**Immissione di testo**

Quando si impostano determinate selezioni di menu, ad esempio Indirizzo e-mail, è necessario digitare caratteri di testo. Sui tasti del tastierino sono riportate delle lettere. Sui tasti: 0, # e \* non sono stampate lettere perché sono utilizzati per caratteri speciali.

Premere il tasto appropriato il numero di volte necessario per accedere ai caratteri seguenti:

■ Per impostare un indirizzo e-mail, Scan to FTP opzioni di menu e opzioni di menu Imp. FAX

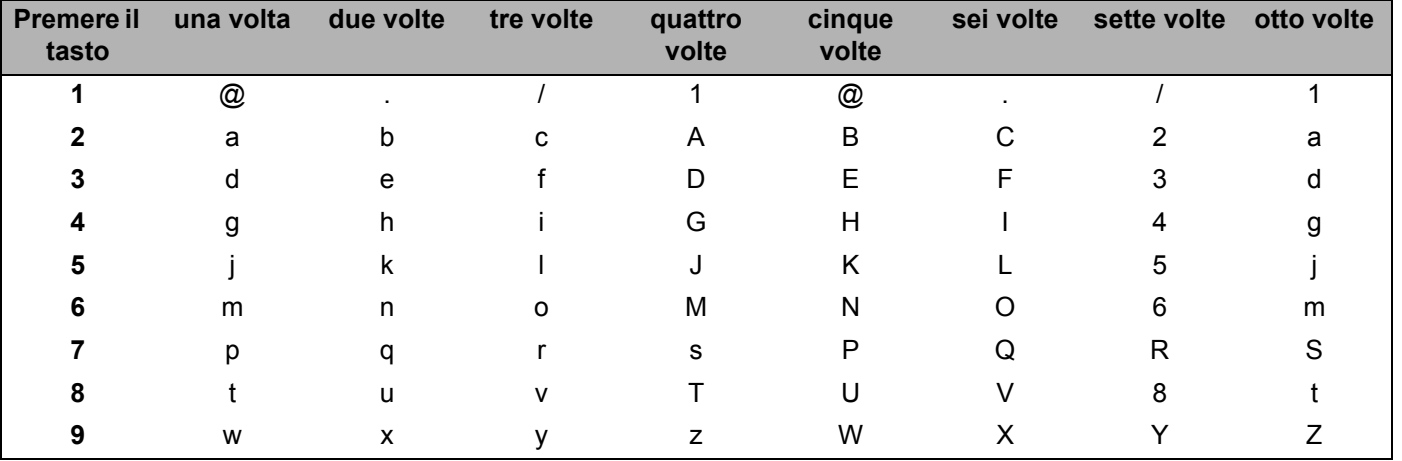

Per impostare altre selezioni di menu

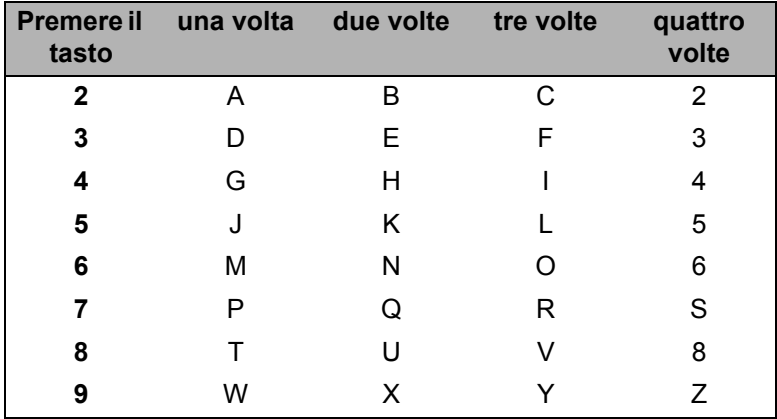

#### **Inserimento di spazi <sup>A</sup>**

Per immettere uno spazio in un numero fax, premere  $\blacktriangleright$  una volta tra i numeri. Per immettere uno spazio in un nome, premere  $\blacktriangleright$  due volte tra i caratteri.

#### **Correzioni A**

Se si è immessa una lettera errata e si desidera cambiarla, premere < per spostare il cursore al carattere non corretto e premere **Cancella/Indietro**.

#### **Ripetizione delle lettere**

Per immettere un carattere sullo stesso tasto di quello precedente, premere  $\blacktriangleright$  per spostare il cursore a destra prima di premere nuovamente il tasto.

#### <span id="page-65-0"></span>**Simboli e caratteri speciali <sup>A</sup>**

Premere  $*$ , # o 0, quindi premere ◀ o ▶ per spostare il cursore al carattere o simbolo desiderato. Premere OK per sceglierlo. I simboli e i caratteri seguenti verranno visualizzati in base alla selezione del menu.

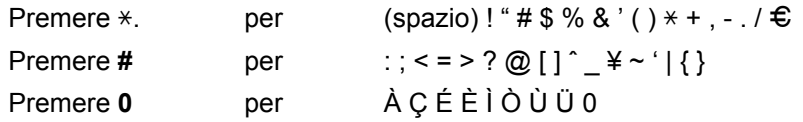

## B. Indice

## <span id="page-66-0"></span>A

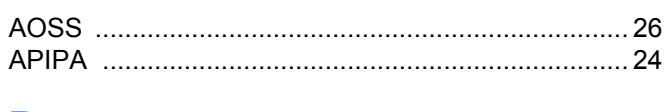

## $\mathbf B$

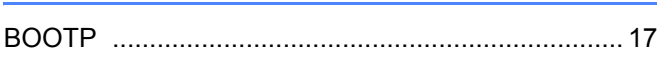

the contract of the contract of the contract of

## $\mathbf C$

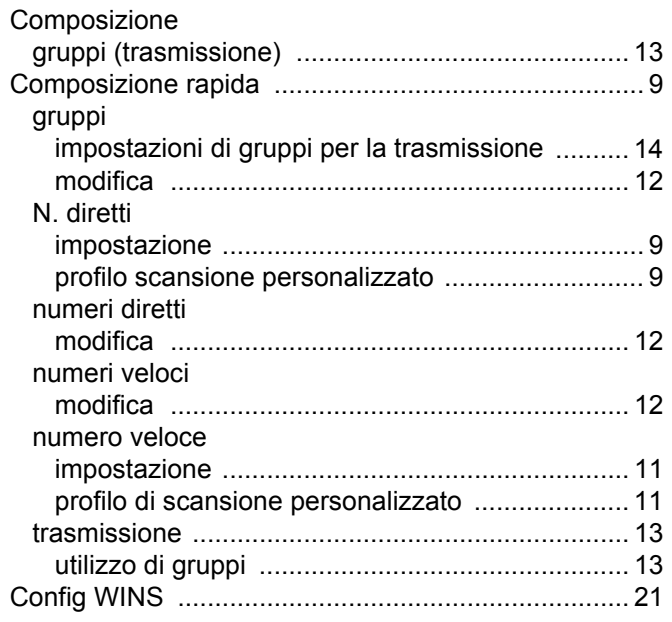

## D

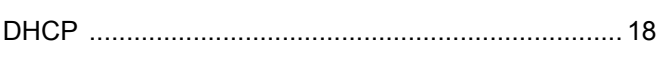

## Е

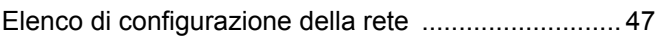

### F

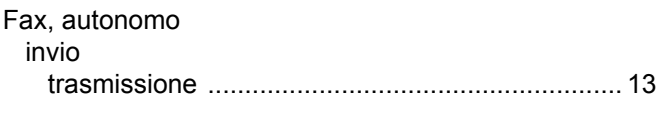

## G

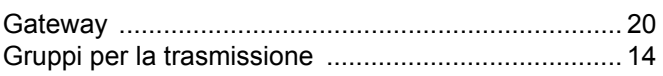

## The contract of the contract

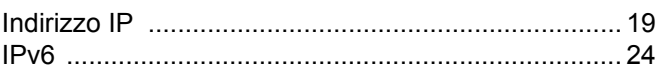

## M

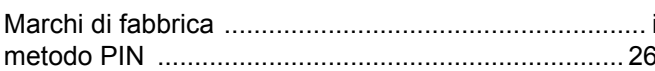

### N

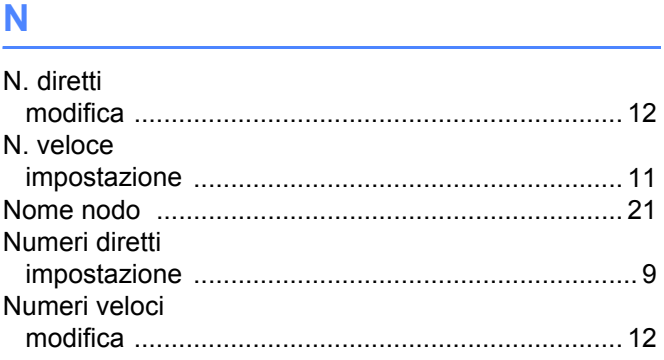

## 

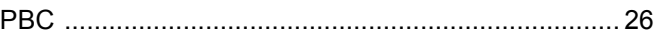

## $\mathbf R$

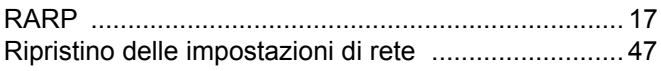

## S

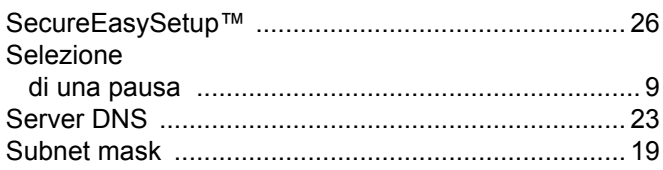

### T.

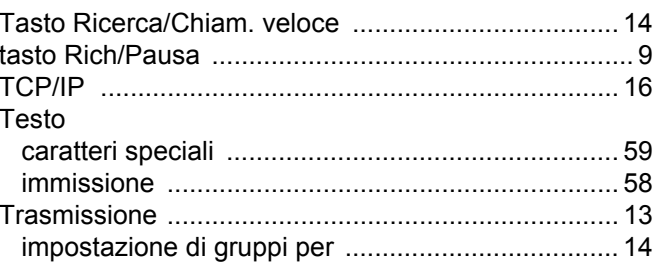

**B**

![](_page_67_Picture_41.jpeg)

## **W**

![](_page_67_Picture_42.jpeg)